**Systemberichtsreferenz**

# **Novell**. **ZENworks. 10 Configuration Management SP3**

**10.3** 30. März 2010

**www.novell.com**

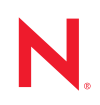

### **Rechtliche Hinweise**

Novell, Inc. leistet keinerlei Gewähr bezüglich des Inhalts oder Gebrauchs dieses Handbuchs. Insbesondere werden keine ausdrücklichen oder stillschweigenden Gewährleistungen hinsichtlich der handelsüblichen Qualität oder Eignung für einen bestimmten Zweck übernommen. Novell, Inc. behält sich weiterhin das Recht vor, diese Dokumentation zu revidieren und ihren Inhalt jederzeit und ohne vorherige Ankündigung zu ändern.

Des Weiteren übernimmt Novell, Inc. für Software keinerlei Haftung und schließt insbesondere jegliche ausdrücklichen oder impliziten Gewährleistungsansprüche bezüglich der Marktfähigkeit oder der Eignung für einen bestimmten Zweck aus. Außerdem behält sich Novell, Inc. das Recht vor, Novell-Software ganz oder teilweise jederzeit inhaltlich zu ändern, ohne dass für Novell, Inc. die Verpflichtung entsteht, Personen oder Organisationen von diesen Überarbeitungen oder Änderungen in Kenntnis zu setzen.

Alle im Zusammenhang mit dieser Vereinbarung zur Verfügung gestellten Produkte oder technischen Informationen unterliegen möglicherweise den US-Gesetzen zur Exportkontrolle sowie den Handelsgesetzen anderer Länder. Sie erkennen alle Ausfuhrkontrollbestimmungen an und erklären sich damit einverstanden, alle für ausstehende Exporte, Re-Exporte oder Importe erforderlichen Lizenzen bzw. Klassifizierungen einzuholen. Sie erklären sich damit einverstanden, nicht an juristische Personen, die in der aktuellen US-Exportausschlussliste enthalten sind, oder an in den US-Exportgesetzen aufgeführte terroristische Länder oder Länder, die einem Embargo unterliegen, zu exportieren oder zu reexportieren. Sie stimmen zu, keine Lieferungen für verbotene nukleare oder chemischbiologische Waffen oder Waffen im Zusammenhang mit Flugkörpern zu verwenden. Weitere Informationen zum Export von Novell-Software finden Sie auf der Webseite [Novell International Trade Services](http://www.novell.com/info/exports/) (http:// www.novell.com/info/exports/). Novell übernimmt keine Verantwortung für das Nichteinholen notwendiger Exportgenehmigungen.

Copyright © 2008–2010 Novell, Inc. Alle Rechte vorbehalten. Ohne ausdrückliche, schriftliche Genehmigung des Herausgebers darf kein Teil dieser Veröffentlichung reproduziert, fotokopiert, übertragen oder in einem Speichersystem verarbeitet werden.

Novell, Inc. 404 Wyman Street, Suite 500 Waltham, MA 02451 USA. www.novell.com

*Online-Dokumentation:* Die neueste Online-Dokumentation für dieses und andere Novell-Produkte finden Sie auf der [Dokumentations-Webseite](http://www.novell.com/documentation) (http://www.novell.com/documentation) von Novell.

### **Novell-Marken**

Hinweise zu Novell-Marken finden Sie in der [Novell Trademark and Service Mark-Liste](http://www.novell.com/company/legal/trademarks/tmlist.html) (http://www.novell.com/ company/legal/trademarks/tmlist.html).

### **Materialien von Drittanbietern**

Die Rechte für alle Marken von Drittanbietern liegen bei den jeweiligen Eigentümern.

## **Inhalt**

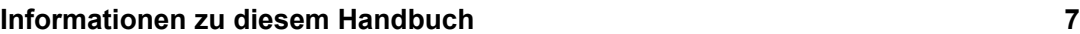

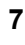

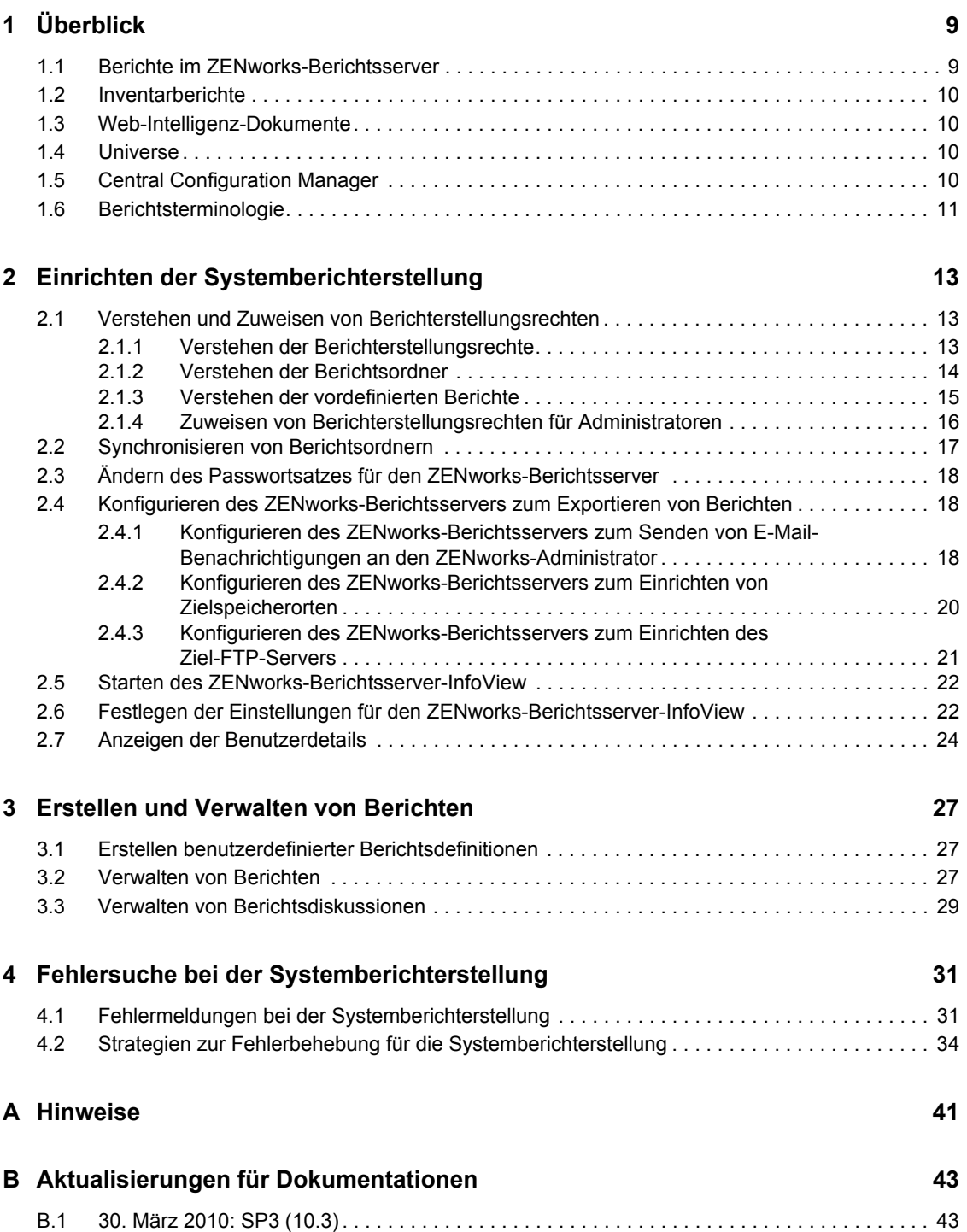

# <span id="page-6-0"></span>**Informationen zu diesem Handbuch**

In dieser *Novell ZENworks 10 Configuration Management SP3-Systemberichtsreferenz* finden Sie Informationen, die Sie bei der Erstellung und Verwaltung von Berichten mithilfe Ihres ZENworks-Berichtsservers unterstützen. Die Informationen gliedern sich wie folgt:

- [Kapitel 1, "Überblick", auf Seite 9](#page-8-0)
- [Kapitel 2, "Einrichten der Systemberichterstellung", auf Seite 13](#page-12-0)
- [Kapitel 3, "Erstellen und Verwalten von Berichten", auf Seite 27](#page-26-0)
- [Kapitel 4, "Fehlersuche bei der Systemberichterstellung", auf Seite 31](#page-30-0)
- $\bullet$  [Anhang A, "Hinweise", auf Seite 41](#page-40-0)
- [Anhang B, "Aktualisierungen für Dokumentationen", auf Seite 43](#page-42-0)

#### **Zielgruppe**

Dieses Handbuch richtet sich an Novell® ZENworks®-Administratoren.

#### **Rückmeldungen**

Wir freuen uns über Ihre Hinweise, Anregungen und Vorschläge zu diesem Handbuch und den anderen Teilen der Dokumentation zu diesem Produkt. Sie können uns über die Funktion "Kommentare von Benutzern" im unteren Bereich jeder Seite der Online-Dokumentation oder auf der [Website für Feedback zur Novell-Dokumentation](http://www.novell.com/documentation/feedback.html) (http://www.novell.com/documentation/ feedback.html) Ihre Meinung mitteilen.

#### **Zusätzliche Dokumentation**

Für ZENworks 10 Configuration Management steht Ihnen weitere Dokumentation zur Verfügung (sowohl im PDF- als auch im HTML-Format), in der Sie sich über das Produkt und seine Implementierung informieren können. Weiteres Dokumentationsmaterial finden Sie in der [ZENworks 10 Configuration Management SP3-Dokumentation](http://www.novell.com/documentation/zcm10/) (http://www.novell.com/ documentation/zcm10/).

#### **Konventionen in der Dokumentation**

In dieser Novell-Dokumentation wird ein "Größer als"-Zeichen (>) verwendet, um verschiedene Aktionen innerhalb eines Schritts und Elemente in einem Querverweispfad voneinander zu trennen.

Ein Markensymbol ( $^{\circledR}$ , <sup>TM</sup> usw.) kennzeichnet eine Novell-Marke. Ein Sternchen (\*) kennzeichnet eine Drittanbieter-Marke.

Wenn ein Pfadname für bestimmte Plattformen mit einem umgekehrten Schrägstrich und für andere Plattformen mit einem Schrägstrich geschrieben werden kann, wird der Pfadname in diesem Handbuch mit einem umgekehrten Schrägstrich dargestellt. Benutzer von Plattformen wie Linux\*, die einen Schrägstrich erfordern, sollten wie von der Software gefordert Schrägstriche verwenden.

# <span id="page-8-0"></span><sup>1</sup>**Überblick**

Mit Novell® ZENworks® 10 Configuration Management SP3 können Sie die Aktivitäten in Ihrer Verwaltungszone anhand von Systemberichten überwachen.

Berichte können Einzelheiten zu einer Vielzahl von Inventar-, Paket- und anderen Geräte- oder Bundle-Informationen enthalten. Sie können neue Berichte erstellen, vorhandene Berichte bearbeiten, Berichte löschen oder Berichte planen. Sie können auch Ordner erstellen, mit deren Hilfe Sie Berichte auf der Grundlage eigener Kriterien organisieren und speichern können.

In den folgenden Abschnitten finden Sie zusätzliche Informationen über die Konzepte der Berichterstellung:

- [Abschnitt 1.1, "Berichte im ZENworks-Berichtsserver", auf Seite 9](#page-8-1)
- [Abschnitt 1.2, "Inventarberichte", auf Seite 10](#page-9-0)
- [Abschnitt 1.3, "Web-Intelligenz-Dokumente", auf Seite 10](#page-9-1)
- [Abschnitt 1.4, "Universe", auf Seite 10](#page-9-2)
- [Abschnitt 1.5, "Central Configuration Manager", auf Seite 10](#page-9-3)
- [Abschnitt 1.6, "Berichtsterminologie", auf Seite 11](#page-10-0)

## <span id="page-8-1"></span>**1.1 Berichte im ZENworks-Berichtsserver**

ZENworks-Berichtsserver verfügt über eine Weboberfläche, den ZENworks-Berichtsserver-InfoView, der eine Reihe von praktischen Geschäftsinformationen für Ihr Unternehmen bereitstellt, einschließlich Web Intelligence\*-Dokumenten, Tabellenkalkulationen und anderer Dokumente. Mit ZENworks-Berichtsserver können Sie auf diese Informationen zugreifen und sie nach Ihren Anforderungen sortieren.

Im ZENworks-Berichtsserver-InfoView können Sie folgende Aufgaben ausführen:

- Erstellen von Berichtsdefinitionen für Meldungen zu Bundles, Richtlinien, Ermittelte Geräte, Inventar, Asset Management, Patch Management und dem ZENworks-System.
- Berichte planen.
- Den Bearbeitungsverlauf von Berichten verwalten.
- Exportieren von Berichten in verschiedenen Formaten wie Microsoft\* Excel\*, Adobe\* PDF, BusinessObjects\* WID\*.
- Drucken von Berichten.
- Berichte per E-Mail verteilen.
- ◆ Berichte diskutieren.

Im ZENworks-Berichtsserver-InfoView können Sie vordefinierte und benutzerdefinierte Berichte verwalten. Vordefinierte Berichte umfassen Berichtsdefinitionen für die in ZENworks Configuration Management enthaltenen Bundles, Richtlinien und ermittelten Geräte sowie für das Patch Management.

1

## <span id="page-9-0"></span>**1.2 Inventarberichte**

Mit ZENworks Configuration Management können Sie sämtliche Geräte in Ihrer Verwaltungszone inventarisieren. Hierzu zählen Daten zu Hardware und Software sowie Demografiedaten. Mithilfe einer Inventarabsuche können Sie Daten von verwalteten Geräten in Ihrer Verwaltungszone erfassen. Bei einer Absuche vom Typ "Nur Inventar" können Sie Geräte in der Zone absuchen, auf denen zwar nicht der ZENworks Adaptive Agent, jedoch das Inventar-Modul installiert ist. Diese Art von Scan ist nützlich für Geräte, auf denen Windows<sup>\*</sup>, NetWare<sup>®</sup> und Mac OS<sup>\*</sup>X ausgeführt werden.

Weitere Informationen zu Inventarberichten finden Sie in der *ZENworks 10 Configuration Management: Inventar-Referenz*.

## <span id="page-9-1"></span>**1.3 Web-Intelligenz-Dokumente**

Web Intelligence bietet Ihnen eine benutzerfreundliche, interaktive und flexible Benutzeroberfläche zum Erstellen und Analysieren von Berichten zu Daten über das Web oder innerhalb geschützter Intranets und Extranets. Sie können Web Intelligence-Dokumente erstellen, indem Sie das ZENworks Universe im ZENworks-Berichtsserver-InfoView auswählen und anschließend eine oder mehrere Abfragen erstellen, um die Daten der Dokumente zu definieren.

## <span id="page-9-2"></span>**1.4 Universe**

Universes sind patentierte BusinessObjects-Technologie. Sie agieren als semantische Schicht zwischen Benutzer und Datenbank. Als Universe wird eine Datei mit folgendem Inhalt bezeichnet:

- Als Objekte bezeichnete SQL-Strukturen, die tatsächlichen SQL-Strukturen in der Datenbank zugeordnet werden, beispielsweise Spalten, Tabellen und Datenbankfunktionen. Objekte sind zu Klassen gruppiert. Sowohl Objekte als auch Klassen werden für Web-Intelligenz-Benutzer angezeigt.
- Ein Schema der Tabellen und Verbindungen, die in der Datenbank verwendet werden. Objekte werden anhand der Datenbankstrukturen erstellt, die Sie in das Schema aufnehmen. Das Schema steht nur Designer-Benutzern zur Verfügung. Für Web-Intelligenz- und Desktop-Intelligenz\*-Benutzer wird es nicht angezeigt.

Web-Intelligenz-Benutzer stellen die Verbindung zu einem Universe her und führen Abfragen einer Datenbank durch. Sie können unter Verwendung der Objekte in einem Universum Datenanalysen durchführen und Berichte erstellen, ohne die zugrunde liegenden Tabellenschemata in der Datenbank zu sehen oder zu kennen.

Ein Universum stellt Web-Intelligenz-Benutzern eine Schnittstelle zur Ausführung von Abfragen in einer Datenbank für das Erstellen von Berichten und das Durchführen von Datenanalysen bereit.

## <span id="page-9-3"></span>**1.5 Central Configuration Manager**

Central Configuration Manager ist ein Werkzeug zur Serververwaltung auf Windows, mit dem Sie den Server Intelligence Agent starten oder stoppen können.

Weitere Informationen zum Central Configuration Manager finden Sie im *[BusinessObjects](http://help.sap.com/businessobject/product_guides/boexir31/en/xi3-1_bip_admin_en.pdf)  [Enterprise XI 3.1-Administratorhandbuch](http://help.sap.com/businessobject/product_guides/boexir31/en/xi3-1_bip_admin_en.pdf)* (http://help.sap.com/businessobject/product\_guides/ boexir31/en/xi3-1\_bip\_admin\_en.pdf).

## <span id="page-10-0"></span>**1.6 Berichtsterminologie**

Nachfolgend sind die Begriffe aufgeführt, die im Zusammenhang mit den Berichten in ZENworks-Berichtsserver verwendet werden:

*Tabelle 1-1 ZENworks-Berichterstellungstechnologie*

| <b>Begriff</b>                                     | <b>Beschreibung</b>                                                                                                    |  |
|----------------------------------------------------|----------------------------------------------------------------------------------------------------|--|
| <b>7FNworks-Berichtsserver-</b><br><b>InfoView</b> | Die Hauptbenutzeroberfläche für das Arbeiten mit Berichten über den<br>ZENworks-Berichtsserver, Der ZENworks-Berichtsserver-InfoView wird in<br>Ihrem Webbrowser ausgeführt und ermöglicht Ihnen das Anzeigen,<br>Exportieren, Drucken und Planen von Berichten. |  |
| Universe                                           | Eine Datei, die SQL-Strukturen sowie das Schema der Tabellen und<br>Verbindungen enthält, die in der Datenbank verwendet werden.                                                                                                    |  |
| Web-Intelligenz-Dokument                           | Ein Bericht, der durch Auswahl eines Universe im ZENworks-<br>Berichtsserver-InfoView und Erstellung einer oder mehrerer Abfragen zur<br>Definition des Dateninhalts der Dokumente generiert wird.                                                               |  |
| Berichtsdefinition                                 | Ein Web-Intelligenz-Dokument, das Berichtsinformationen enthält,<br>beispielsweise Datenbankfelder.                                                                                                    |  |
| Berichtsinstanz                                    | Eine Berichtsinstanz wird erstellt, wenn Sie einen geplanten Bericht<br>ausführen. Die Berichtsinstanz enthält nur die Daten, die zum Zeitpunkt<br>der Ausführung des Berichts vorhanden sind. Die letzte Berichtsinstanz<br>enthält die neuesten Daten.         |  |
| Administratorkonto                                 | Der Benutzer, der zur Anmeldung beim ZENworks-Berichtsserver<br>"Administrator" als Benutzernamen verwendet.                                                                                                    |  |

# <span id="page-12-0"></span><sup>2</sup>**Einrichten der Systemberichterstellung**

Lesen Sie vor dem Generieren von Berichten in ZENworks-Berichtsserver die Informationen in den folgenden Abschnitten:

- [Abschnitt 2.1, "Verstehen und Zuweisen von Berichterstellungsrechten", auf Seite 13](#page-12-1)
- [Abschnitt 2.2, "Synchronisieren von Berichtsordnern", auf Seite 17](#page-16-0)
- [Abschnitt 2.3, "Ändern des Passwortsatzes für den ZENworks-Berichtsserver", auf Seite 18](#page-17-0)
- [Abschnitt 2.4, "Konfigurieren des ZENworks-Berichtsservers zum Exportieren von](#page-17-1)  [Berichten", auf Seite 18](#page-17-1)
- [Abschnitt 2.5, "Starten des ZENworks-Berichtsserver-InfoView", auf Seite 22](#page-21-0)
- [Abschnitt 2.6, "Festlegen der Einstellungen für den ZENworks-Berichtsserver-InfoView", auf](#page-21-1)  [Seite 22](#page-21-1)
- [Abschnitt 2.7, "Anzeigen der Benutzerdetails", auf Seite 24](#page-23-0)

## <span id="page-12-1"></span>**2.1 Verstehen und Zuweisen von Berichterstellungsrechten**

Die folgenden Abschnitte enthalten detaillierte Informationen zu den Berichterstellungsrechten, die ZENworks®-Administratoren zur Verfügung stehen:

- [Abschnitt 2.1.1, "Verstehen der Berichterstellungsrechte", auf Seite 13](#page-12-2)
- [Abschnitt 2.1.2, "Verstehen der Berichtsordner", auf Seite 14](#page-13-0)
- [Abschnitt 2.1.3, "Verstehen der vordefinierten Berichte", auf Seite 15](#page-14-0)
- [Abschnitt 2.1.4, "Zuweisen von Berichterstellungsrechten für Administratoren", auf Seite 16](#page-15-0)

### <span id="page-12-2"></span>**2.1.1 Verstehen der Berichterstellungsrechte**

Der ZENworks-Superadministrator kann anderen Administratoren die Rechte "Berichte ausführen/ veröffentlichen" und "Berichte erstellen/löschen" für einen Ordner oder ein Web Intelligence-Dokument zuweisen.

Wenn einem Administrator ein bestimmtes Recht für einen Ordner zugewiesen wird, gilt dasselbe Recht auch für alle darin enthaltenen Unterordner oder Berichte, es sei denn, es werden dafür spezielle Rechte festgelegt. Wenn einem Administrator keine Rechte explizit zugewiesen werden, kann er nur die Liste aller Berichte anzeigen.

 **Das Recht "Berichte ausführen/veröffentlichen":** Gestattet dem Administrator das Planen von Berichten und das Verwalten von früheren Berichtsinstanzen. Dieses Recht erlaubt dem Administrator jedoch nicht das Erstellen oder Löschen von Berichten oder Ordnern innerhalb des Ordners, für den das Recht erteilt wurde. Der Administrator kann jedoch die Berichte von einem Ordner in einen anderen kopieren, falls er über das Recht "Berichte erstellen/löschen" auf dem Zielordner verfügt.

**Das Recht "Berichte erstellen/löschen":** Dieses Recht schließt das Recht "Berichte ausführen/veröffentlichen" mit ein. Es gestattet dem Administrator das Erstellen, Ändern oder Löschen von Web-Intelligenz-Dokumenten und Ordnern innerhalb des Ordners, für den das Recht erteilt wurde.

Weitere Informationen über das Zuweisen von Berichterstellungsrechten finden Sie in [Abschnitt 2.1.4, "Zuweisen von Berichterstellungsrechten für Administratoren", auf Seite 16.](#page-15-0)

### <span id="page-13-0"></span>**2.1.2 Verstehen der Berichtsordner**

ZENworks-Berichterstellung enthält private und freigegebene Ordner zum Erstellen und Sortieren von Berichten. Berichte, die in einem privaten Ordner erstellt werden, sind nur für den jeweiligen Administator bestimmt und werden nicht freigegeben oder anderen Administratoren angezeigt. Die anderen Administratoren können nur auf die Berichte zugreifen, die im freigegebenen Ordner erstellt werden.

Die folgenden Berichtsordner sind auf dem ZENworks-Berichtsserver verfügbar:

**Der Ordner "Favoriten":** Der Ordner "Favoriten" ist der private Ordner des Administrators. Dieser Ordner ist nur für den Administrator verfügbar, der das Recht "Berichte ausführen/ veröffentlichen" oder das Recht "Berichte erstellen/löschen" besitzt. Administratoren können ihre Berichte nur in diesem Ordner speichern, wenn sie über das Recht "Berichte erstellen/ löschen" verfügen. Dieser Ordner kann von anderen Administratoren nicht auf dem Server angezeigt werden.

Administratoren, die über das Recht "Ordner erstellen/löschen" für einen Favoriten-Ordner verfügen, können auch benutzerdefinierte Layouts auf der Seite "InfoView" im Ordner "Favoriten" speichern. Weitere Informationen zum Anpassen der Layouts auf der Seite "InfoView"finden Sie im [BusinessObjects Enterprise XI 3.1 InfoView-Benutzerhandbuch](http://help.sap.com/businessobject/product_guides/boexir31/en/xi3-1_bip_user_en.pdf) (http://help.sap.com/businessobject/product\_guides/boexir31/en/xi3-1\_bip\_user\_en.pdf).

- **Novell ZENworks-Berichtsordner:** Dies ist ein freigegebener Ordner, auf den alle ZENworks-Administratoren auf dem ZENworks-Berichtsserver zugreifen können. Dieser Ordner enthält die Unterordner "Benutzerdefinierte Berichte" und "Vordefinierte Berichte".
	- **Der Ordner "Vordefinierte Berichte":** Der Ordner "Vordefinierte Berichte" enthält Berichte, die zusammen mit dem Produkt bereitgestellt werden. Alle Administratoren auf dem Server können auf diesen Ordner und seinen Inhalt zugreifen. Die Administratoren können frühere Instanzen dieser Berichte nur planen, anzeigen und verwalten, wenn ihnen das Recht "Berichte ausführen/veröffentlichen" zugewiesen wurde. Die Administratoren können diese Berichte jedoch nicht ändern, erstellen oder löschen.

Wenn Sie für den Ordner "Vordefinierte Berichte" das Recht "Berichte erstellen/löschen" zuweisen, wird nur das Recht "Berichte ausführen/veröffentlichen" für den Ordner angewendet.

Berichtsdefinitionen der einzelnen Berichte im Ordner "Vordefinierte Berichte" finden Sie in [Abschnitt 2.1.3, "Verstehen der vordefinierten Berichte", auf Seite 15.](#page-14-0)

 **Der Ordner "Benutzerdefinierte Berichte":** Administratoren, die über das Recht "Berichte erstellen/löschen" verfügen, können im Ordner "Benutzerdefinierte Berichte" Unterordner oder Berichte erstellen und diese je nach ihren Berichterstellungsrechten für andere ZENworks-Administratoren freigeben.

### <span id="page-14-0"></span>**2.1.3 Verstehen der vordefinierten Berichte**

Der Ordner Vordefinierte Berichte enthält vordefinierte Berichte für Bundles, Richtlinien, Patch Management, Ermittelte Geräte und Asset Management.

Der Ordner ZENworks-Standardvorlagen enthält die Formate A4-Querformat, A4-Hochformat, Letter-Querformat und Letter-Hochformat. Sie können die benutzerdefinierten Berichte in diesen Formaten generieren. Weitere Informationen zur Verwendung der Vorlagen finden Sie unter ["Erstellen von Berichten mithilfe der ZENworks-Standardvorlagen" auf Seite 16](#page-15-1).

Weitere Informationen zu den Berichtsdefinitionen der einzelnen vordefinierten Berichte finden Sie in folgender Tabelle:

| <b>Vordefinierte Berichte</b>  | <b>Beschreibung</b>                                                                                                    |  |
|--------------------------------|----------------------------------------------------------------------------------------------------|--|
| Asset Management               | Weitere Informationen finden Sie im Abschnitt "Anzeigen eines<br>vordefinierten Berichts" im Handbuch ZENworks 10 Asset Management-<br>Referenz.                                                                                                    |  |
| <b>Bundles und Richtlinien</b> | Weitere Informationen finden Sie im Abschnitt "Anzeigen der vordefinierten<br>Berichte" im Handbuch ZENworks 10 Configuration Management-Referenz<br>für die Softwareverteilung und im Abschnitt "Anzeigen der vordefinierten<br>Berichte" im Handbuch ZENworks 10 Configuration Management-Referenz<br>für die Richtlinienverwaltung. |  |
| Ermittelte Geräte              | Weitere Informationen finden Sie im Abschnitt "Anzeigen der vordefinierten<br>Berichte" im Handbuch ZENworks 10 Configuration Management-Referenz<br>für die Ermittlung, Bereitstellung und Stilllegung.                                                                                                    |  |
| Patchverwaltung                | Weitere Informationen finden Sie im Handbuch ZENworks 10 Patch<br>Management-Referenz.                                                                                                    |  |
| ZENworks-Systeme               | Dieser Ordner enthält die Berichte "Geräteauflistung", "ZENworks-<br>Lizenzinformationen", "ZENworks-Meldungen" und "ZENworks-<br>Serverstatistik".                                                                                                    |  |
|                                | Weitere Informationen zu den Berichten "Geräteauflistung" und "Nicht<br>konforme Geräte" finden Sie im Abschnitt "Anzeigen der vordefinierten<br>Berichte" im Handbuch ZENworks 10 Configuration Management-Referenz<br>für die Ermittlung, Bereitstellung und Stilllegung.                                                            |  |
|                                | Weitere Informationen zu dem Bericht "ZENworks-Lizenzinformationen"<br>finden Sie im Abschnitt "ZENworks 10-Produktlizenzierung" im Handbuch<br>ZENworks 10 Configuration Management-Referenz für die<br>Systemverwaltung.                                                                                                    |  |
|                                | Weitere Informationen zu dem Bericht "ZENworks-Meldungen" finden Sie im<br>Abschnitt "Protokollierung von Meldungen" im Handbuch ZENworks 10<br>Configuration Management-Referenz für die Systemverwaltung.                                                                                                    |  |
|                                | Weitere Informationen zu dem Bericht "ZENworks-Serverstatistik" finden Sie<br>im Abschnitt "ZENworks-Server" im Handbuch ZENworks 10 Configuration<br>Management-Referenz für die Systemverwaltung.                                                                                                    |  |

*Tabelle 2-1 Vordefinierte Berichte*

### <span id="page-15-1"></span>**Erstellen von Berichten mithilfe der ZENworks-Standardvorlagen**

Zur Verwendung der Vorlagen im Ordner ZENworks-Standardvorlagen müssen Sie sich zunächst vergewissern, dass die Option *Ein Standard-Erstellungs-/Bearbeitungswerkzeug auswählen* in der Einstellung *Web Intelligence* auf *Erweitert* festgelegt ist. Weitere Informationen zum Festlegen von Einstellungen finden Sie unter [Abschnitt 2.6, "Festlegen der Einstellungen für den ZENworks-](#page-21-1)[Berichtsserver-InfoView", auf Seite 22.](#page-21-1)

So verwenden Sie eine Vorlage zum Erstellen eines Berichts:

- **1** Klicken Sie im ZENworks-Kontrollzentrum auf den Karteireiter *Berichte*.
- 2 Klicken Sie in der Kontrollleiste "ZENworks-Berichtsserver" auf *ZENworks-Berichtsserver-InfoView*, um den ZENworks-Berichtsserver-InfoView zu starten.
- **3** Navigieren Sie zu *Novell ZENworks-Berichte* > *Vordefinierte Berichte* > *ZENworks-Standardvorlagen*, wählen Sie die gewünschte Vorlage aus und klicken Sie anschließend auf *Sortieren* > *Kopieren*, um die Vorlage zu kopieren.
- **4** Fügen Sie die Vorlage in einem benutzerdefinierten Berichtsordner mit Schreibberechtigung ein.
- **5** Wählen Sie im benutzerdefinierten Berichtsordner die Vorlage aus, klicken Sie anschließend auf *Aktionen* > *Eigenschaften*, um den Titel der Vorlage zu bearbeiten, geben Sie einen Namen für Ihren neuen Bericht ein und klicken Sie anschließend auf *OK*.
- **6** Wählen Sie die Vorlage aus und klicken Sie anschließend auf *Aktionen* > *Ändern*.
- **7** Klicken Sie in der Symbolleiste auf *Abfrage bearbeiten*.
- **8** Löschen Sie alle Objekte, die sich im Fensterbereich *Ergebnisobjekte* befinden.
- **9** Ziehen Sie die Objekte vom *ZENworks*-Universe in den Fensterbereich *Ergebnisobjekte*, um den Bericht zu erstellen.
- **10** Klicken Sie auf *Abfrage ausführen.*
- **11** Klicken Sie im linken Fensterbereich auf die Registerkarte *Daten* und ziehen Sie die Objekte vom Fensterbereich "Daten" in den Bericht im linken Fensterbereich.
- **12** Speichern Sie den Bericht.

### <span id="page-15-0"></span>**2.1.4 Zuweisen von Berichterstellungsrechten für Administratoren**

Ein Superadministrator verfügt standardmäßig über das Recht "Berichte ausführen/veröffentlichen" für den Ordner "Vordefinierte Berichte" und das Recht "Berichte erstellen/löschen" für die Ordner "Benutzerdefinierte Berichte" und "Favoriten". Ein Superadministrator kann diese Rechte nicht ändern oder außer Kraft setzen.

Jedem anderen Administrator müssen spezielle Rechte für die Ordner "Vordefinierte Berichte", "Benutzerdefinierte Berichte" und "Favoriten" zugewiesen werden.

Diese Berichterstellungsrechte können auch innerhalb einer Rolle festgelegt werden, die dann den Administratoren zugewiesen werden kann. Weitere Informationen zu Rollen finden Sie im Abschnitt "Verwalten von Administratorrollen" im Handbuch *ZENworks 10 Configuration Management-Referenz für die Systemverwaltung*.

So weisen Sie Administratoren Berichterstellungsrechte zu:

- **1** Klicken Sie im ZENworks-Kontrollzentrum auf die Registerkarte *Konfigurationen*.
- **2** Wählen Sie im Bereich "Administratoren" den Administrator aus, dem Sie Berichterstellungsrechte zuweisen möchten.
- **3** Klicken Sie im Bereich "Zugewiesene Rechte" auf *Hinzufügen* und wählen Sie dann *Berichterstellungsrechte* aus, um das Dialogfeld "Berichterstellungsrechte" anzuzeigen.
- **4** Klicken Sie auf *Hinzufügen*, um die Ordner oder Berichte zu suchen und auszuwählen, für die dem Administrator Berichterstellungsrechte zugewiesen werden sollen.

Die Rechte, die Sie dem Ordner "Berichte" zuweisen, werden automatisch auch auf die Ordner "Favoriten", "Benutzerdefinierte Berichte" und "Vordefinierte Berichte" angewendet. Für die Inhalte der Ordner "Vordefinierte Berichte" und "Favoriten" können keine Rechte einzeln zugewiesen werden.

**5** Wählen Sie die Berichterstellungsrechte aus, die Sie zuweisen möchten.

Sie können dem Administrator das Recht "Berichte erstellen/löschen" und das Recht "Berichte ausführen/veröffentlichen" für Berichte zuweisen.

**6** Klicken Sie auf *OK*.

## <span id="page-16-0"></span>**2.2 Synchronisieren von Berichtsordnern**

Die Berichtsordner und Web Intelligence-Dokumente, die im ZENworks-Berichtsserver-InfoView erstellt werden, müssen mit ZENworks Configuration Management synchronisiert werden, damit der ZENworks-Superadministrator anderen Administratoren Berichterstellungsrechte für die Ordner und Web Intelligence-Dokumente zuweisen kann. Das Intervall für diese Synchronisierung wird im ZENworks-Berichtsserver-InfoView festgelegt. Sie können diese Synchronisierung auch manuell festlegen.

So legen Sie das Synchronisierungsintervall manuell fest:

- **1** Klicken Sie im ZENworks-Kontrollzentrum auf die Registerkarte *Konfigurationen*.
- 2 Klicken Sie im Bereich "Verwaltungszoneneinstellungen" auf *Berichtsdienste*.
- **3** Klicken Sie auf *Ordnersynchronisierungszeitplan*, um die zugehörige Seite anzuzeigen.
- **4** Geben Sie das Aktualisierungsintervall an, gemäß dem die im ZENworks-Berichtsserver-InfoView erstellten Ordner für benutzerdefinierte Berichte mit dem ZENworks-Kontrollzentrum synchronisiert werden müssen. Standardmäßig beträgt das Aktualisierungsintervall fünf Minuten.
- **5** Klicken Sie zum Speichern der Änderungen auf *OK*.

Sie können auch das Befehlszeilenprogramm zman verwenden, um die Berichtsordner zu synchronisieren. Weitere Informationen finden Sie unter "Berichtsbefehle" im Handbuch *ZENworks 10 Configuration Management-Referenz für Befehlszeilenprogramme*.

**Wichtig:** Wenn ein Ordner im ZENworks-Berichtsserver über einen Unterordner und eine Berichtdatei mit demselben Namen verfügt, wird nur das zuerst erstellte Objekt mit ZENworks Configuration Management synchronisiert. Daher empfiehlt es sich, einen Bericht und einen Berichtsordner nicht mit demselben Namen zu erstellen.

## <span id="page-17-0"></span>**2.3 Ändern des Passwortsatzes für den ZENworks-Berichtsserver**

Wenn Sie den ZENworks-Berichtsserver-InfoView über das ZENworks-Kontrollzentrum starten, authentifiziert sich der ZENworks-Primärserver automatisch beim ZENworks-Berichtsserver mithilfe eines Passwortsatzes und startet den ZENworks-Berichtsserver-InfoView. Dieser Passwortsatz wird während der Installation des ZENworks-Berichtsservers automatisch generiert und festgelegt. Der Superadministrator kann diesen Passwortsatz in einen neuen Zufallswert ändern.

So ändern Sie den Passwortsatz:

- **1** Klicken Sie im ZENworks-Kontrollzentrum auf die Registerkarte *Konfigurationen*.
- 2 Klicken Sie im Bereich "Verwaltungszoneneinstellungen" auf *Berichtsdienste*.
- **3** Klicken Sie auf *Den Passwortsatz des ZENworks-Berichtsservers zurücksetzen*, um die gleichnamige Seite anzuzeigen.
- **4** Wählen Sie die Option *Ja* aus, um den Passwortsatz zu ändern, und klicken Sie dann auf *Anwenden*.

## <span id="page-17-1"></span>**2.4 Konfigurieren des ZENworks-Berichtsservers zum Exportieren von Berichten**

Sie können den ZENworks-Berichtsserver zum Exportieren von Berichten per E-Mail konfigurieren, indem Sie Dateispeicherorte oder einen FTP-Server am Ziel einrichten.

Lesen Sie die folgenden Abschnitte zum Verständnis der verschiedenen Methoden für das Exportieren von Berichten:

- [Abschnitt 2.4.1, "Konfigurieren des ZENworks-Berichtsservers zum Senden von E-Mail-](#page-17-2)[Benachrichtigungen an den ZENworks-Administrator", auf Seite 18](#page-17-2)
- [Abschnitt 2.4.2, "Konfigurieren des ZENworks-Berichtsservers zum Einrichten von](#page-19-0)  [Zielspeicherorten", auf Seite 20](#page-19-0)
- [Abschnitt 2.4.3, "Konfigurieren des ZENworks-Berichtsservers zum Einrichten des Ziel-FTP-](#page-20-0)[Servers", auf Seite 21](#page-20-0)

### <span id="page-17-2"></span>**2.4.1 Konfigurieren des ZENworks-Berichtsservers zum Senden von E-Mail-Benachrichtigungen an den ZENworks-Administrator**

Sie können Berichte verteilen, die im ZENworks-Berichtsserver-InfoView erstellt wurden, indem Sie diese automatisch in eine E-Mail einfügen.

So konfigurieren Sie den ZENworks-Berichtsserver zum Senden von E-Mail-Benachrichtigungen an den ZENworks-Administrator:

- **1** Klicken Sie im ZENworks-Kontrollzentrum auf die Registerkarte *Konfigurationen*.
- 2 Klicken Sie im Bereich "Verwaltungszoneneinstellungen" auf *Berichtsdienste*.
- **3** Klicken Sie auf *E-Mail-Benachrichtigungseinstellungen*, um die zugehörige Seite anzuzeigen.
- **4** Füllen Sie die folgenden Felder aus:

**Von:** Geben Sie die E-Mail-Adresse des Absenders an.

**An:** Geben Sie die E-Mail-Adresse der Empfänger an, denen Sie den Bericht senden möchten. Sie können mehrere E-Mail-Adressen durch Kommas voneinander getrennt angeben.

**CC:** Geben Sie die E-Mail-Adresse der Empfänger an, denen Sie eine Kopie des Berichts senden möchten. Sie können mehrere E-Mail-Adressen durch Kommas voneinander getrennt angeben.

**Betreff:** Geben Sie den Betreff der E-Mail an. Für den Betreff können Sie auch die vordefinierten Makros verwenden. Für den Betreff können Sie auch die vordefinierten Makros verwenden. Klicken Sie auf **und wählen Sie dann die gewünschte Variable aus. In der** folgenden Tabelle werden verschiedene Variablen und deren Makros beschrieben:

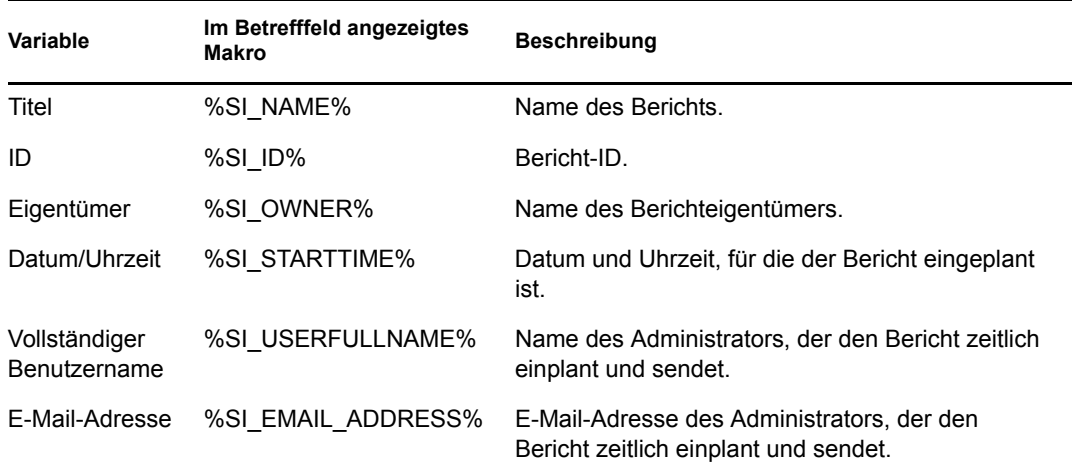

**Nachricht:** Geben Sie die zu sendende Nachricht an. Sie können zum Senden der Nachricht auch die vordefinierten Makros verwenden. Klicken Sie auf faund wählen Sie dann die gewünschte Variable aus. In der folgenden Tabelle werden verschiedene Variablen und deren Makros beschrieben:

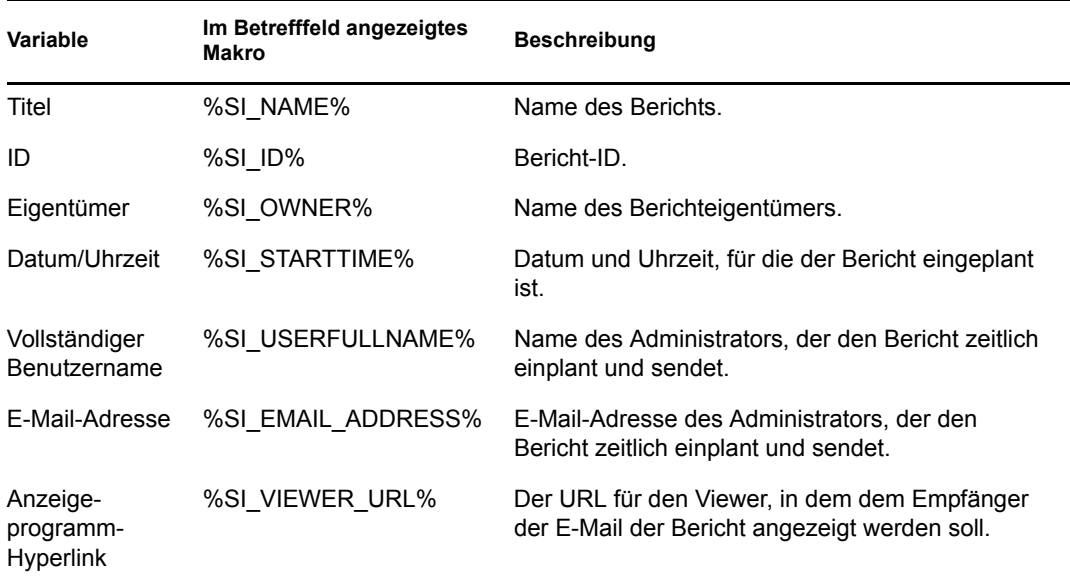

**Berichtsinstanz an E-Mail-Nachricht anhängen:** Wählen Sie diese Option aus und konfigurieren Sie folgende Einstellungen, wenn Sie eine Instanz des Berichts an eine E-Mail anhängen möchten:

- **Standarddateinamen verwenden (nach dem Zufallsprinzip erzeugt):** Wählen Sie diese Option aus, wenn der Berichtsinstanz ein Standardname zugewiesen werden soll. Die Option ist standardmäßig aktiviert.
- **Dateinamen angeben:** Wählen Sie diese Option aus und geben Sie dann einen Namen für die Berichtsinstanz an. Sie können zum Erstellen des Dateinamens auch vordefinierte Makros verwenden. Sie können zum Erstellen des Dateinamens auch vordefinierte Makros verwenden. Klicken Sie auf  $\blacksquare$  und wählen Sie dann die gewünschte Variable aus. In der folgenden Tabelle werden verschiedene Variablen und deren Makros beschrieben:

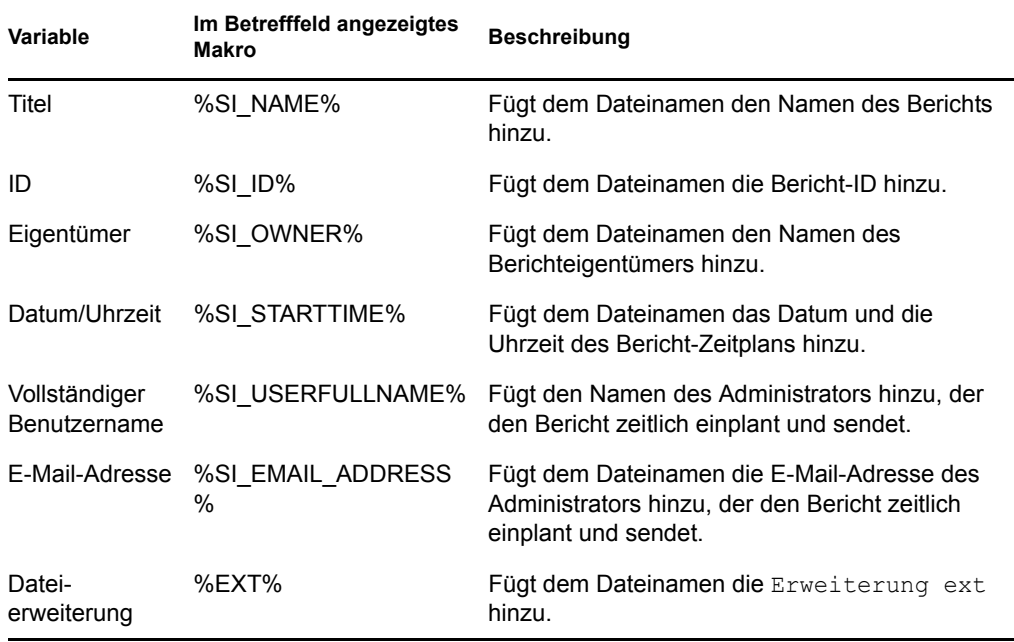

- **Dateierweiterung hinzufügen:** Wählen Sie diese Option aus, wenn die Dateierweiterung zum Namen der Berichtsinstanz hinzugefügt werden soll.
- **5** Klicken Sie zum Speichern der Änderungen auf *OK*.

### <span id="page-19-0"></span>**2.4.2 Konfigurieren des ZENworks-Berichtsservers zum Einrichten von Zielspeicherorten**

Sie können das Zielverzeichnis für die Berichtsinstanzen auf dem ZENworks-Berichtsserver oder einem anderen Fernserver festlegen.

So konfigurieren Sie den ZENworks-Berichtsserver zum Angeben der Dateispeicherorte:

- **1** Klicken Sie im ZENworks-Kontrollzentrum auf die Registerkarte *Konfigurationen*.
- 2 Klicken Sie im Bereich "Verwaltungszoneneinstellungen" auf *Berichtsdienste*.
- **3** Klicken Sie auf *Einstellungen zur Benachrichtigung des Speicherorts*, um die Seite "Einstellungen zur Benachrichtigung des Speicherorts" anzuzeigen.
- **4** Füllen Sie die folgenden Felder aus:

**Verzeichnis:** Geben Sie den Pfad des Verzeichnisses auf dem Zielgerät an, in dem die Berichtsinstanz gespeichert werden soll.

**Dateiname:** Sie können den nach dem Zufallsprinzip generierten Standardnamen übernehmen oder einen Namen für die Berichtsinstanz eingeben.

**Standarddateinamen verwenden (nach dem Zufallsprinzip erzeugt):** Wählen Sie diese Option aus, um der Berichtsinstanz einen Standardnamen zuzuweisen. Die Option ist standardmäßig aktiviert.

**Dateinamen angeben:** Wählen Sie diese Option aus, und geben Sie dann einen Namen für die Berichtsinstanz an.

 **Dateierweiterung hinzufügen:** Wählen Sie diese Option aus, um dem Namen der Berichtsinstanz eine Dateierweiterung hinzuzufügen.

**Benutzername:** Geben Sie den Namen des Benutzers an, der berechtigt ist, Dateien in das Zielverzeichnis zu schreiben.

**Passwort:** Geben Sie das Passwort für den bereitgestellten Benutzernamen an.

### <span id="page-20-0"></span>**2.4.3 Konfigurieren des ZENworks-Berichtsservers zum Einrichten des Ziel-FTP-Servers**

Sie können das Zielverzeichnis auf dem FTP-Server angeben, in das die Berichtsinstanzen übertragen werden sollen.

So konfigurieren Sie den ZENworks-Berichtsserver zum Angeben des Speicherorts:

- **1** Klicken Sie im ZENworks-Kontrollzentrum auf die Registerkarte *Konfigurationen*.
- 2 Klicken Sie im Bereich "Verwaltungszoneneinstellungen" auf *Berichtsdienste*.
- **3** Klicken Sie auf *FTP-Server-Benachrichtigungseinstellungen*, um die Seite "FTP-Server-Benachrichtigungseinstellungen" anzuzeigen.
- **4** Füllen Sie die folgenden Felder aus:

**Host:** Geben Sie den Hostnamen des FTP-Servers an, auf den die Berichtsinstanzen übertragen werden sollen.

**Port:** Legen Sie den Port fest, auf dem der FTP-Server ausgeführt wird. Der Standardport ist 21.

**Benutzername:** Geben Sie den Namen des Benutzers an, der berechtigt ist, die Berichtsinstanzen auf den FTP-Server zu schreiben.

**Passwort:** Geben Sie das Passwort für den bereitgestellten Benutzernamen an.

**Konto:** Geben Sie die FTP-Kontoinformationen an, die zum Standard-FTP-Protokoll gehören. Geben Sie diese Informationen nur dann an, wenn Ihr FTP-Server sie benötigt.

**Verzeichnis:** Geben Sie den Pfad des Verzeichnisses auf dem FTP-Server an, in dem die Berichtsinstanzen gespeichert werden sollen.

**Dateiname:** Sie können den nach dem Zufallsprinzip generierten Standardnamen übernehmen oder einen Namen für die Berichtsinstanz eingeben.

**Automatisch erstellt:** Wählen Sie diese Option aus, um der Berichtsinstanz einen Standardnamen zuzuweisen. Die Option ist standardmäßig aktiviert.

**Dateinamen angeben:** Wählen Sie diese Option aus, und geben Sie dann einen Namen für die Berichtsinstanz an.

 **Dateierweiterung hinzufügen:** Wählen Sie diese Option aus, um dem Namen der Berichtsinstanz eine Dateierweiterung hinzuzufügen.

## <span id="page-21-0"></span>**2.5 Starten des ZENworks-Berichtsserver-InfoView**

Der ZENworks-Berichtsserver-InfoView kann nur über das ZENworks-Kontrollzentrum gestartet werden. Ein Administrator, der sich beim ZENworks-Kontrollzentrum angemeldet hat, wird automatisch auch beim ZENworks-Berichtsserver angemeldet.

So starten Sie den ZENworks-Berichtsserver-InfoView aus dem ZENworks-Kontrollzentrum:

- **1** Klicken Sie im ZENworks-Kontrollzentrum auf die Registerkarte *Berichte*.
- 2 Klicken Sie in der Kontrollleiste "Bericht" des ZENworks-Berichtsservers auf *ZENworks-Berichtsserver-InfoView*.

Auf der Seite ZENworks-Berichtsserver-InfoView wird zuerst die Ansicht *Novell ZENworks-Berichtsordner* angezeigt.

**Hinweis:** Die Einstellungen für die Startansicht können Sie auf der Seite "Einstellungen" des ZENworks-Berichtsserver-InfoView ändern. Weitere Informationen finden Sie unter [Abschnitt 2.6, "Festlegen der Einstellungen für den ZENworks-Berichtsserver-InfoView", auf](#page-21-1)  [Seite 22](#page-21-1).

In folgenden Situationen wird der ZENworks-Berichtsserver-InfoView nicht gestartet:

- Der DNS-Name des Servers, auf dem BusinessObjects Enterprise XI installiert ist, wird nicht korrekt aufgelöst. Informationen zur Behebung dieses Problems finden Sie im Abschnitt Der ZENworks-Berichtsserver-InfoView kann nicht gestartet werden in [Kapitel 4, "Fehlersuche bei der Systemberichterstellung", auf Seite 31](#page-30-0).
- BusinessObjects Enterprise XI ist auf einem ZENworks-Server installiert, der NAT verwendet. Informationen zur Behebung dieses Problems finden Sie im Abschnitt Der ZENworks-Berichtsserver-InfoView wird möglicherweise nicht gestartet, wenn BusinessObjects Enterprise XI auf einem ZENworks-Server installiert ist, der NAT verwendet in [Kapitel 4, "Fehlersuche bei der Systemberichterstellung", auf Seite 31](#page-30-0).

Weitere Informationen zum Verwenden des ZENworks-Berichtsserver-InfoView [finden Sie im](http://help.sap.com/businessobject/product_guides/boexir31/en/xi3-1_bip_user_en.pdf)  [BusinessObjects Enterprise XI 3.1 InfoView-Anwenderhandbuch](http://help.sap.com/businessobject/product_guides/boexir31/en/xi3-1_bip_user_en.pdf) (http://help.sap.com/ businessobject/product\_guides/boexir31/en/xi3-1\_bip\_user\_en.pdf).

### <span id="page-21-1"></span>**2.6 Festlegen der Einstellungen für den ZENworks-Berichtsserver-InfoView**

Über die Einstellungen können Sie den ZENworks-Berichtsserver-InfoView an Ihre persönlichen Anforderungen anpassen. Sie können Einstellungen für die allgemeine Anzeige sowie für die Formate der Web Intelligence-Dokumente im ZENworks-Berichtsserver-InfoView festlegen. Weitere Informationen zu den Web Intelligence-Einstellungen finden Sie im [BusinessObjects](http://help.sap.com/businessobject/product_guides/boexir31/en/xi3-1_bip_user_en.pdf)  [Enterprise XI 3.1 InfoView-Anwenderhandbuch](http://help.sap.com/businessobject/product_guides/boexir31/en/xi3-1_bip_user_en.pdf) (http://help.sap.com/businessobject/ product\_guides/boexir31/en/xi3-1\_bip\_user\_en.pdf).

**Hinweis:** Die Einstellung Passwort ändern wird in ZENworks Configuration Management nicht unterstützt.

Einige der Einstellungen werden bei der Installation des ZENworks-Berichtsservers standardmäßig festgelegt. Sie können diese Einstellungen jedoch ändern, um sie Ihren Anforderungen anzupassen. Sie sollten Ihre Einstellungen festlegen, bevor Sie im ZENworks-Berichtsserver-InfoView mit Objekten zu arbeiten beginnen.

In der folgenden Tabelle sind die Einstellungen aufgelistet, die bei der Installation des ZENworks-Berichtsservers standardmäßig auf der Seite "Einstellungen" des ZENworks-Berichtsserver-InfoView ausgewählt werden:

| Einstellung      | Optionen                                                  | Standardeinstellungen/-werte                                                                          |
|------------------|-----------------------------------------------------------|----------------------------------------------------------------------------------------------------|
| Allgemein        | Startseite für InfoView                                   | Ordner "Novell ZENworks-Berichte"                                                                     |
|                  | Dokumentnavigationsansicht                                | Ordner                                                                                                |
|                  | Max. Anzahl der Objekte<br>festlegen pro Seite            | 10                                                                                                    |
|                  | Dokumentlistenansicht                                     | ◆ Beschreibung                                                                                        |
|                  |                                                           | • Eigentümer                                                                                          |
|                  |                                                           | Datum                                                                                                 |
|                  |                                                           | Anzahl der Instanzen                                                                                  |
|                  | Dokumentansicht                                           | Im InfoView-Portal                                                                                    |
|                  | Ländereinstellung des Produkts                            | Die Ländereinstellung, die Sie zum Starten<br>des ZENworks-Kontrollzentrums verwendet<br>haben        |
|                  | Aktuelle Zeitzone                                         | Lokal auf Webserver                                                                                   |
|                  | Bevorzugte Ländereinstellung für<br>Ansicht               | Ländereinstellung des Browsers<br>verwenden                                                           |
| Web Intelligence | Standardansichtsformat<br>auswählen                       | Interaktiv                                                                                            |
|                  | Beim Anzeigen eines Dokuments                             | Zum Formatieren der Daten bevorzugte<br>Ländereinstellung für Ansicht verwenden                       |
|                  | Standardtool für die Erstellung/<br>Bearbeitung auswählen | Interaktiv                                                                                            |
|                  |                                                           | Hinweis: Die Option Desktop (Web<br>Intelligence Rich Client erforderlich) wird<br>nicht unterstützt. |
|                  | Standard-Universe auswählen                               | <b>ZENworks</b>                                                                                       |
|                  | Drill-Optionen                                            | Standardmäßig ist keine Option aktiviert.                                                             |
|                  | Drill-Sitzung starten                                     | Bei vorhandenem Bericht                                                                               |

*Tabelle 2-2 Einstellungen und ihre Standardeinstellungen*

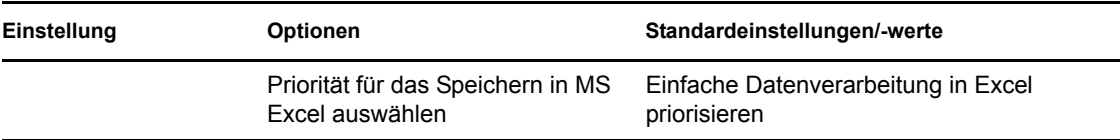

Der ZENworks-Berichtsserver-InfoView wurde gemäß den Spezifikationen von Novell angepasst. ZENworks Configuration Management setzt einige dieser benutzerdefinierten Einstellungen außer Kraft. Die im ZENworks-Berichtsserver-InfoView geänderten Einstellungen gelten nur für die aktuelle Sitzung. Sobald Sie eine neue Sitzung des ZENworks-Berichtsserver-InfoView öffnen, setzt ZENworks Configuration Management einige dieser benutzerdefinierten Einstellungen zurück. Die Standardwerte, die bei der Installation des ZENworks-Berichtsservers für die Einstellungen festgelegt wurden, werden auf die Einstellungen angewendet.

ZENworks Configuration Management setzt die Werte der folgenden Einstellungen zurück:

- Gebietsschema meiner Oberfläche
- Anzeigen für jedes Dokument (alle Optionen)
- Meine Standard-Navigationsansicht ...
- Wenn ich mein Browserfenster schließe
- <span id="page-23-2"></span>Auf meinem Desktop

## <span id="page-23-0"></span>**2.7 Anzeigen der Benutzerdetails**

Im Benutzerdetailbericht können Sie weitere Benutzerinformationen wie die Telefonnummer oder die E-Mail-Adresse des Benutzers aus einer ZENworks-Benutzerquelle anzeigen. (Bei ZENworks-Benutzerquellen handelt es sich um LDAP-Verzeichnisse wie Microsoft Active Directory\* oder Novell eDirectoryTM.) Sie müssen eine Verbindung zu dem LDAP-Verzeichnis (Lightweight Access Directory Protocol) herstellen, das Sie als autorisierte Benutzerquelle verwenden möchten. Gegebenenfalls können Sie auch eine Verbindung zu mehreren Verzeichnissen herstellen. Die LDAP-Benutzerquellen werden unter *ZENworks-Kontrollzentrum* > *Konfiguration* > *Benutzerquellen* eingerichtet. Weitere Informationen zum Erstellen von LDAP-Benutzerquellen finden Sie im Abschnitt "Hinzufügen von Benutzerquellen" im Handbuch ZENworks 10 *Configuration Management-Referenz für die Systemverwaltung*.

**Hinweis:** Nachdem Sie im ZENworks-Kontrollzentrum eine neue Benutzerquelle oder einen neuen Kontext zu einer vorhandenen Benutzerquelle hinzugefügt haben, müssen Sie die Dienste des ZENworks-Berichtsservers neu starten.

- \* ["Verwenden von Berichtsverknüpfungen" auf Seite 24](#page-23-1)
- ["Verwenden der LDAP-UID zum Verknüpfen eines ZENworks-Berichts mit dem](#page-24-0)  [Benutzerdetailbericht" auf Seite 25](#page-24-0)

### <span id="page-23-1"></span>**Verwenden von Berichtsverknüpfungen**

In Ihren Berichten zu funktionellen ZENworks-Aufgaben wie Benutzern, Benutzergruppen oder Benutzerordnern zugewiesene Bundles und Richtlinien benötigen Sie eventuell weitere Informationen wie die Telefonnummern oder E-Mail-Adressen der Benutzer. Diese zusätzlich erforderlichen Informationen können Sie über Berichtsverknüpfungen abrufen. Zur Erstellung von Berichtsverknüpfungen weisen Sie einem Feld im ZENworks-Berichtsserver-InfoView einen Hyperlink zu, über den das Feld mit den zusätzlich erforderlichen Informationen in einem anderen

Bericht oder auf einer externen Webseite verknüpft wird. Weitere Informationen zu Berichtsverknüpfungen finden Sie in der [BusinessObjects-Dokumentation](http://help.sap.com/businessobject/product_guides/boexir31/en/xi3-1_bip_user_en.pdf) (http://help.sap.com/ businessobject/product\_guides/boexir31/en/xi3-1\_bip\_user\_en.pdf).

### <span id="page-24-0"></span>**Verwenden der LDAP-UID zum Verknüpfen eines ZENworks-Berichts mit dem Benutzerdetailbericht**

Der Benutzerdetailbericht stellt für Berichtsdaten folgende vordefinierte Filter bereit:

- **Benutzer-ID:** Filtert Benutzer auf Basis ihrer Benutzer-IDs. Die Benutzer-ID ist der Kurzname eines Benutzers, der in der Regel als Benutzername zur Anmeldung des Benutzers verwendet wird.
- **Benutzergruppe:** Filtert Benutzer auf Basis der Gruppen, zu denen die Benutzer gehören.
- **Benutzerordner:** Filtert Benutzer auf Basis der Ordner, in denen sich die Benutzer befinden. Es kann sich hierbei um einen bestimmten Ordner handeln, in dem sich der Benutzer befindet, oder um einen Stammordner.
- **LDAP-UID:** Verknüpft den Benutzerdetailbericht mit dem ZENworks-Bericht. Die LDAP-UID ist eine eindeutige Kennung eines Benutzers, einer Benutzergruppe oder eines Benutzerordners. Im Fenster "Query Filters" (Abfragefilter) sollte sie nur bei der Erstellung eines Berichts verwendet werden.

### **Beispiel: Verknüpfung eines Bundle-Zuweisungsberichts mit dem Benutzerdetailbericht**

Über die LDAP-UID können Sie Benutzer im benutzerdefinierten Bundle- bzw. Richtlinienzuweisungsbericht mit den entsprechenden Details des Benutzerdetailberichts verknüpfen.

- **1** Starten Sie den ZENworks-Berichtsserver-InfoView.
- **2** Wechseln Sie in den Ordner *Public Folders* > *Novell ZENworks Reports* > *Predefined Reports* > *Bundles and Policies* (Öffentliche Ordner > Novell ZENworks-Berichte > Vordefinierte Berichte > Bundles und Richtlinien).
- **3** Kopieren Sie den Bericht "Bundles and Policies Assigned to Devices" (Geräten zugewiesene Bundles und Richtlinien) in den Ordner "Benutzerdefinierte Berichte".

Informationen zum Kopieren und Einfügen von Objekten finden Sie im [BusinessObjects](http://help.sap.com/businessobject/product_guides/boexir31/en/xi3-1_bip_user_en.pdf)  [Enterprise XI 3.1 InfoView-Benutzerhandbuch](http://help.sap.com/businessobject/product_guides/boexir31/en/xi3-1_bip_user_en.pdf) (http://help.sap.com/businessobject/ product\_guides/boexir31/en/xi3-1\_bip\_user\_en.pdf).

- 4 Öffnen Sie den Bericht "Bundles and Policies Assigned to Devices" (Geräten zugewiesene Bundles und Richtlinien) aus dem Ordner "Benutzerdefinierte Berichte" und klicken Sie auf *Edit Query* (Abfrage bearbeiten).
- **5** Navigieren Sie im ZENworks-Fenster zu *Bundles and Policies* > *Assignments* (Bundles und Richtlinien > Zuweisungen).
- **6** Verschieben Sie das Objekt "Consumer LDAP ID" (Konsumenten-LDAP-ID) in das Fenster "Results Object" (Ergebnisobjekt), klicken Sie auf *Run Query* (Abfrage ausführen) und speichern Sie den Bericht.
- **7** Klicken Sie mit der rechten Maustaste in die Zelle der Spalte, die Sie mit dem Benutzerdetailbericht verknüpfen möchten, und klicken Sie dann auf *Hyperlink* > *New* (Hyperlink > Neu), um das Dialogfeld "Create Hyperlink" (Hyperlink erstellen) zu öffnen.
- **8** Klicken Sie auf *Browse* (Durchsuchen), um das Dialogfeld "Choose a document" (Dokument auswählen) zu öffnen.
- **9** Wählen Sie den Benutzerdetailbericht aus, zu dem Sie eine Verknüpfung erstellen möchten, und klicken Sie auf *OK*.
- **10** Aktivieren Sie im daraufhin geöffneten Dialogfeld "Select Prompts" (Eingabeaufforderungen auswählen) das Kontrollkästchen *Enter value(s) for LDAP UID* (Wert(e) für LDAP-UID eingeben) und klicken Sie auf OK, um zum Dialogfeld "Create Hyperlink" (Hyperlink erstellen) zurückzukehren.
- **11** Klicken Sie in der Gruppe *Document Prompts* (Dokumentaufforderungen) auf die Dropdown-Liste *Enter value(s) for LD* (Wert(e) für LD eingeben) und wählen Sie *Select Object* (Objekt auswählen) aus. Das Dialogfeld "Select variable" (Variable auswählen) wird geöffnet.
- **12** Wählen Sie in der Liste *Available Objects* (Verfügbare Objekte) das Objekt *Consumer LDAP ID* (Konsumenten-LDAP-ID) aus und klicken Sie auf *OK*, um zum Dialogfeld "Create Hyperlink" (Hyperlink erstellen) zurückzukehren.
- **13** Klicken Sie auf *Anwenden* und dann auf *OK*.

# <span id="page-26-0"></span><sup>3</sup>**Erstellen und Verwalten von Berichten**

Sie können ZENworks Configuration Management zur Erstellung von Berichtsdefinitionen und Verwaltung von Berichten verwenden.

- [Abschnitt 3.1, "Erstellen benutzerdefinierter Berichtsdefinitionen", auf Seite 27](#page-26-1)
- [Abschnitt 3.2, "Verwalten von Berichten", auf Seite 27](#page-26-2)
- [Abschnitt 3.3, "Verwalten von Berichtsdiskussionen", auf Seite 29](#page-28-0)

Detaillierte Informationen zum Erstellen von Berichten in ZENworks-Berichtsserver finden Sie im [BusinessObjects Enterprise XI 3.1 InfoView-Benutzerhandbuch](http://help.sap.com/businessobject/product_guides/boexir31/en/xi3-1_bip_user_en.pdf) (http://help.sap.com/ businessobject/product\_guides/boexir31/en/xi3-1\_bip\_user\_en.pdf).

## <span id="page-26-1"></span>**3.1 Erstellen benutzerdefinierter Berichtsdefinitionen**

- **1** Klicken Sie im ZENworks-Kontrollzentrum auf "Berichte".
- **2** Klicken Sie im Bereich "Bericht" des ZENworks Reporting Servers auf *ZENworks Reporting Server-InfoView*, um den ZENworks Reporting Server-InfoView zu starten.
- **3** Klicken Sie im ZENworks-Berichtsserver-InfoView auf *Neu* > *Web Intelligence-Dokument*.

**Hinweis:** Die Optionen *Desktop Intelligence-Dokument*, *Analytisch* sowie *Corporate Dashboard* werden nicht unterstützt.

- 4 Klicken Sie im Fenster "Universe" auf das Universe, navigieren Sie zu dem Universe-Objekt, für das Sie einen Bericht erstellen möchten, und ziehen Sie das Objekt in den rechten Bereich.
- **5** Klicken Sie auf *Abfrage ausführen*.
- **6** Speichern Sie den Bericht.

Sie können auch weitere Berichte von [ZENworks Reporting Server - Custom Report Library](http://www.novell.com/communities/coolsolutions/zrslibrary) (http:// www.novell.com/communities/coolsolutions/zrslibrary) (Bibliothek mit benutzerdefinierten Berichten für ZENworks-Berichtsserver) herunterladen, um sie in Ihrer ZENworks-Umgebung zu verwenden.

## <span id="page-26-2"></span>**3.2 Verwalten von Berichten**

Sie können Berichte ändern, planen oder löschen. Sie können auch die vorige Instanz oder die letzte Instanz der Berichte anzeigen.

- **1** Klicken Sie im ZENworks-Kontrollzentrum auf *Berichte*.
- 2 Klicken Sie im Bereich "Bericht" des ZENworks Reporting Servers auf *ZENworks Reporting Server-InfoView*, um den ZENworks Reporting Server-InfoView zu starten.
- **3** Nun können Sie Berichte anzeigen und bei Bedarf ändern.

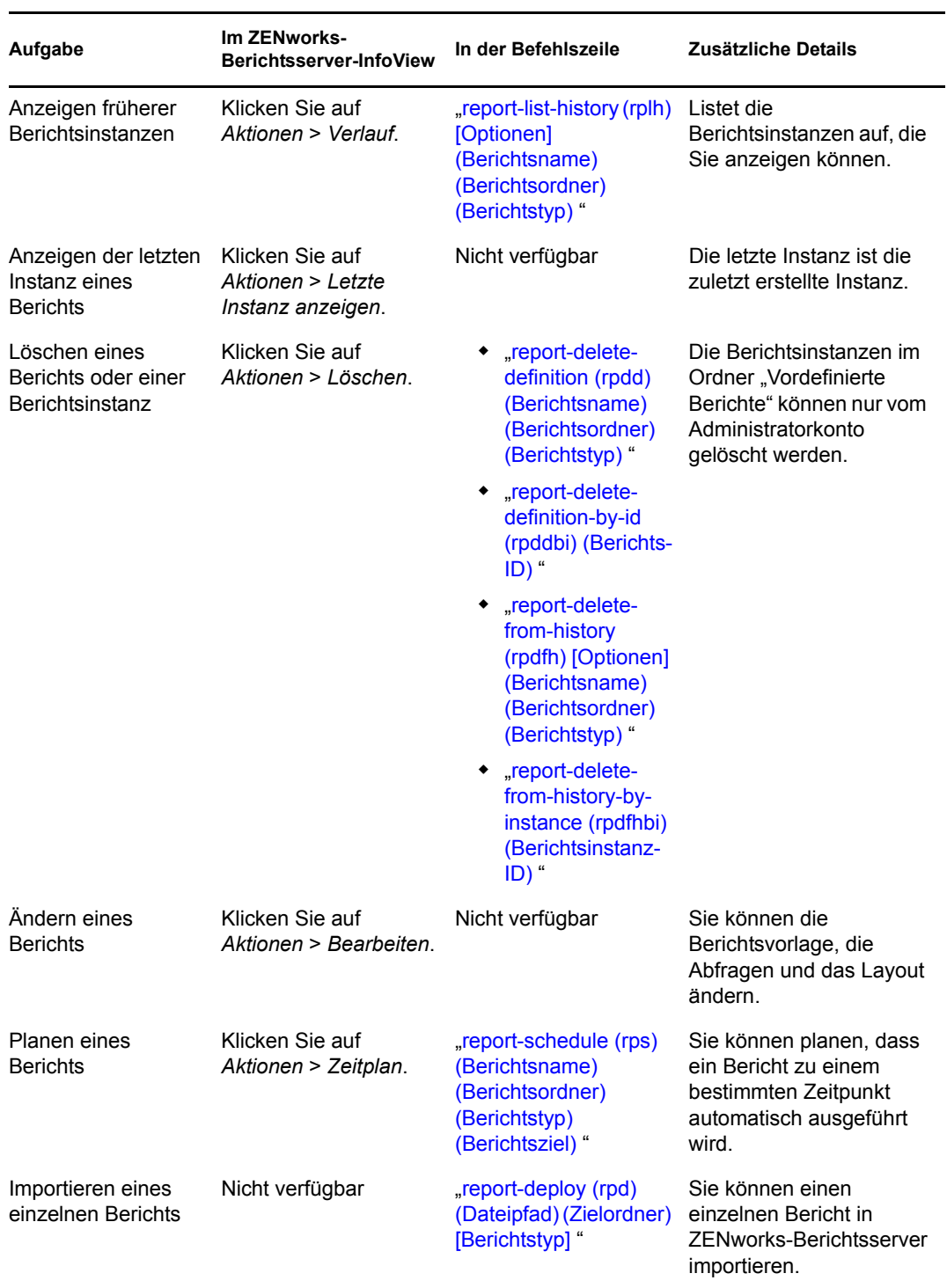

In der folgenden Tabelle sind die Aufgaben beschrieben, die Sie an einem Bericht ausführen können:

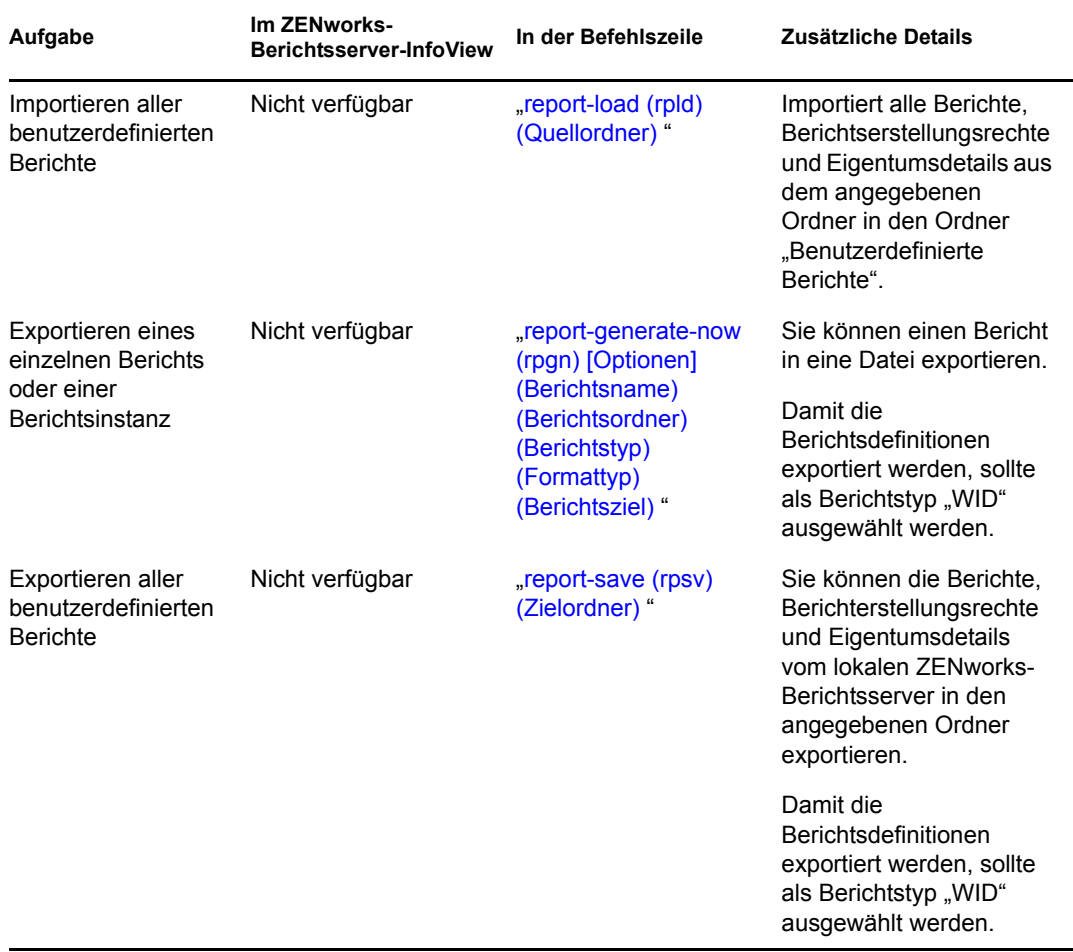

Weitere Informationen zur Verwendung des Befehlszeilenprogramms zman finden Sie im Abschnitt "Berichtsbefehle" im Handbuch *ZENworks 10 Configuration Management: Referenz für Befehlszeilenprogramme*.

## <span id="page-28-0"></span>**3.3 Verwalten von Berichtsdiskussionen**

Der Discussions-Bereich des ZENworks-Berichtsserver-InfoView ist ein Kanal für Diskussionen zwischen allen Administratoren. Dieser Bereich steht Benutzern zur Verfügung, die über das Recht "Berichte ausführen/veröffentlichen" verfügen.

Klicken Sie zum Öffnen der Kontrollleiste "Diskussionen" im Fenster unten rechts auf den Pfeil. Weitere Informationen zum Verwalten von Diskussionen finden Sie im *[BusinessObjects Enterprise](http://help.sap.com/businessobject/product_guides/boexir31/en/xi3-1_bip_user_en.pdf)  [XI 3.1 InfoView-Anwenderhandbuch](http://help.sap.com/businessobject/product_guides/boexir31/en/xi3-1_bip_user_en.pdf)* (http://help.sap.com/businessobject/product\_guides/boexir31/ en/xi3-1\_bip\_user\_en.pdf).

# <span id="page-30-0"></span><sup>4</sup>**Fehlersuche bei der Systemberichterstellung**

In den folgenden Abschnitten finden Sie Lösungen für Probleme, die bei Verwendung der ZENworks Configuration Management-Systemberichterstellung auftreten können:

- [Abschnitt 4.1, "Fehlermeldungen bei der Systemberichterstellung", auf Seite 31](#page-30-1)
- [Abschnitt 4.2, "Strategien zur Fehlerbehebung für die Systemberichterstellung", auf Seite 34](#page-33-0)

Informationen zur Behebung weiterer Probleme, die bei der Arbeit mit ZENworks-Berichtsserver auftreten können, finden Sie im *[BusinessObjects XI Version 2 Handbuch für Fehlermeldungen](http://support.businessobjects.com/documentation/product_guides/default.asp)* (http://support.businessobjects.com/documentation/product\_guides/default.asp).

## <span id="page-30-1"></span>**4.1 Fehlermeldungen bei der Systemberichterstellung**

Dieser Abschnitt enthält detaillierte Beschreibungen der Fehlermeldungen, die bei Verwendung der Systemberichterstellung angezeigt werden können.

- ["Ein Fehler ist aufgetreten: Batch-Status unbekannt" auf Seite 31](#page-30-2)
- ["30270: Beim Aufruf der API 'processDPCommands' ist ein interner Fehler aufgetreten.](#page-31-0)  [\(Fehler: WIS 30270\) BOAusnahme aufgetreten:ERGEBNIS=80004005;WAS=RefreshBatch](#page-31-0)  [fehlgeschlagen" auf Seite 32](#page-31-0)
- ["In der Verwaltung sind keine ZENworks-Berichtsserver konfiguriert Zone" auf Seite 32](#page-31-1)
- ["Sie haben keine Rechte zum Speichern in diesem Ordner oder zum Bearbeiten von](#page-31-2)  [Kategorien. Wenden Sie sich an Ihrern BusinessObjects-Administrator, falls Sie diese Rechte](#page-31-2)  [benötigen" auf Seite 32](#page-31-2)
- ["Erneute Verbindung mit dem CMS <Servername>:6400 nicht möglich. Die Sitzung wurde](#page-32-0)  [abgemeldet oder ist abgelaufen. \(FWM 01002\)" auf Seite 33](#page-32-0)
- \* "Berichtsengine-Server kann nicht initialisiert werden. (Fehler: RWI 00226) (Fehler: INF)" auf [Seite 33](#page-32-1)

### <span id="page-30-2"></span>**Ein Fehler ist aufgetreten: Batch-Status unbekannt**

Ursprung: ZENworks 10Configuration Management SP3; Systemberichterstellung.

- Erklärung: Dieser Fehler kann im ZENworks-Berichtsserver-InfoView angezeigt werden, wenn Sie nach der Erstellung von Berichten auf den übergeordneten Berichtsordner zugreifen.
	- Aktion: Melden Sie sich nach der Generierung der Berichte beim ZENworks-Berichtsserver ab und melden Sie sich anschließend beim ZENworks-Berichtsserver-InfoView wieder an.

### <span id="page-31-0"></span>**30270: Beim Aufruf der API 'processDPCommands' ist ein interner Fehler aufgetreten. (Fehler: WIS 30270) BOAusnahme aufgetreten:ERGEBNIS=80004005;WAS=RefreshBatch fehlgeschlagen**

- Ursprung: ZENworks 10 Configuration Management SP3; Systemberichterstellung.
- Erklärung: Wenn Sie einen vordefinierten Bericht oder einen Web-Intelligenz-Bericht planen, den Sie mit dem Befehl report-deploy publiziert haben, tritt möglicherweise dieser Fehler auf.
- Mögliche Ursache: Der Befehl report-deploy publiziert \*.wid-Dateien in das Datei-Repository von BusinessObjects, öffnet das Dokument, aktualisiert es und speichert es erneut. Wenn die Aktualisierung fehlschlägt, weil beispielsweise eine Zeitüberschreitung der Datenbankverbindung auftritt, wird das Dokument ungültig. Der Bericht wird auf dem ZENworks-Berichtsserver bereitgestellt, es tritt jedoch ein Fehler auf, wenn er geplant wird.

Aktion: Führen Sie folgende Schritte aus.

- **1** Öffnen Sie den zu planenden Bericht im ZENworks-Berichtsserver-InfoView.
- **2** Klicken Sie auf *Daten aktualisieren*.
- **3** Speichern Sie den Bericht.
- **4** Planen Sie den Bericht. Weitere Informationen zum Planen eines Berichts finden Sie unter Kapitel 3, "Erstellen und Verwalten von Berichten", auf [Seite 27](#page-26-0).

### <span id="page-31-1"></span>**In der Verwaltung sind keine ZENworks-Berichtsserver konfiguriert Zone**

Ursprung: ZENworks 10 Configuration Management SP3; Systemberichterstellung.

- Erklärung: Falls der Primärserver in einer Verwaltungszone ein SLES 10 64-Bit-Gerät ist und die ZENworks-Berichterstellung auf einem Windows-Sekundärserver mit ZENworks installiert ist, wird möglicherweise dieser Fehler gemeldet, wenn Sie versuchen, die Berichterstellung über den Sekundärserver zu starten. Die Optionen der Berichterstellung sind möglicherweise in der Registerkarte *Berichterstellung* des ZENworks-Kontrollzentrum deaktiviert.
- Mögliche Ursache: Die Aufgaben, die nach der Installation von ZENworks Configuration Management ausgeführt werden müssen, wurden auf dem Sekundärserver nicht ordnungsgemäß ausgeführt.
	- Aktion: Starten Sie die Berichterstellung von SLES 10 Primärserver aus.

### <span id="page-31-2"></span>**Sie haben keine Rechte zum Speichern in diesem Ordner oder zum Bearbeiten von Kategorien. Wenden Sie sich an Ihrern BusinessObjects-Administrator, falls Sie diese Rechte benötigen**

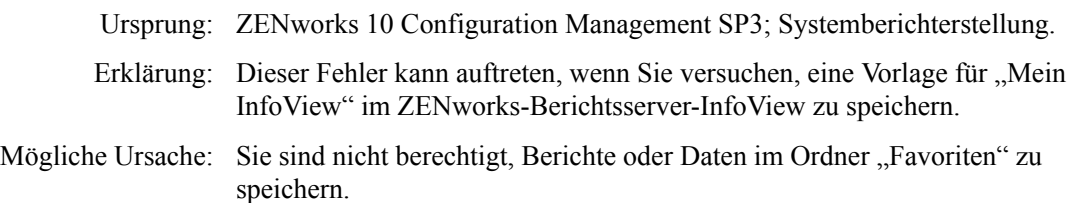

Aktion: Lassen Sie sich vom Administrator das Recht "Berichte erstellen/löschen" zuweisen.

### <span id="page-32-0"></span>**Erneute Verbindung mit dem CMS <Servername>:6400 nicht möglich. Die Sitzung wurde abgemeldet oder ist abgelaufen. (FWM 01002)**

- Ursprung: ZENworks 10 Configuration Management SP3; Systemberichterstellung.
- Erklärung: Dieser Fehler kann auftreten, wenn die Sitzung mit dem ZENworks-Berichtsserver-InfoView abgelaufen ist und Sie versuchen, die Sitzung neu zu starten.
	- Aktion: Führen Sie folgende Schritte aus:
		- **1** Löschen Sie Ihre Browser-Cookies.
		- **2** Schließen Sie alle Browser-Instanzen.
		- **3** Melden Sie sich beim ZENworks-Kontrollzentrum an und starten Sie den ZENworks-Berichtsserver-InfoView.

### <span id="page-32-1"></span>**Berichtsengine-Server kann nicht initialisiert werden. (Fehler: RWI 00226) (Fehler: INF)**

Ursprung: ZENworks 10 Configuration Management SP3; Systemberichterstellung.

- Mögliche Ursache: Dieses Problem tritt möglicherweise dann auf, wenn der Bericht-Engine-Server nicht ausgeführt wird und Sie versuchen, Berichte zu erstellen oder auf Berichte zuzugreifen.
	- Aktion: Führen Sie unter Windows folgende Schritte aus:
		- **1** Klicken Sie im *Start*-Menü am Desktop auf *Programme* > *ZENworks-Berichtsserver* > *ZENworks-Berichtsserver* > *Zentraler Konfigurationsmanager* > *Server Intelligent Agent*, um das Fenster "Zentraler Konfigurationsmanager" anzuzeigen.
		- **2** Klicken Sie auf *Neu starten*.
		- **3** Die Dienste werden nach 2 bis 3 Minuten gestartet.
		- **4** Starten Sie den ZENworks-Berichtsserver-InfoView.

Führen Sie unter Linux folgende Schritte aus:

- **1** Stoppen Sie die BusinessObjects Enterprise-Dienste, indem Sie folgenden Befehl als Root-Benutzer ausführen:
	- /etc/init.d/BobjEnterprise120 stop
- **2** Warten Sie 2 bis 3 Minuten lang, bis alle Dienste gestoppt sind.
- **3** Starten Sie die BusinessObjects Enterprise-Dienste, indem Sie folgenden Befehl als Root-Benutzer ausführen:

/etc/init.d/BobjEnterprise120 start

**4** Warten Sie 2 bis 3 Minuten lang, bis alle Dienste gestartet sind.

## <span id="page-33-0"></span>**4.2 Strategien zur Fehlerbehebung für die Systemberichterstellung**

Dieser Abschnitt enthält Lösungen zu Problemen, die bei der Verwendung der ZENworks 10 Configuration Management-Systemberichterstellung auftreten können.

- ["Der ZENworks-Berichtsserver-InfoView kann nicht gestartet werden" auf Seite 34](#page-33-1)
- ["Wenn Sie den ZENworks-Berichtsserver-InfoView aus Internet Explorer gestartet haben,](#page-34-0)  [bleibt der ZENworks-Berichtsserver-InfoView beim Öffnen eines Web Intelligence-](#page-34-0)[Dokuments hängen" auf Seite 35](#page-34-0)
- ["Wenn Sie den ZENworks-Berichtsserver-InfoView in Mozilla Firefox starten, werden im](#page-34-1)  [Bericht möglicherweise nicht die korrekten Daten generiert, wenn Sie die Berichtsattribute](#page-34-1)  [ändern" auf Seite 35](#page-34-1)
- ["Die Berichtsberechtigungen funktionieren möglicherweise nicht korrekt, wenn Sie](#page-35-0)  [ZENworks-Kontrollzentrum von einem anderen Locale als "Englisch" starten" auf Seite 36](#page-35-0)
- ["Berichte können nicht aus dem ZENworks-Berichtsserver-InfoView als E-Mail gesendet](#page-35-1)  [werden, wenn der Berichtsserver auf einem SLES 10-Server installiert ist" auf Seite 36](#page-35-1)
- ["Berichte können nicht aus dem ZENworks-Berichtsserver-InfoView an einen Dateispeicherort](#page-35-2)  [gesendet werden, wenn der ZENworks-Berichtsserver auf einem SLES 10-Server installiert](#page-35-2)  [ist" auf Seite 36](#page-35-2)
- ["Im ZENworks-Berichtsserver-InfoView kann kein neues Web Intelligence-Dokument erstellt](#page-35-3)  [werden" auf Seite 36](#page-35-3)
- ["Berichtsdaten zeigen #inkompatibel an, wenn der Benutzer einen Bericht mit Abfrage](#page-36-0)  [HTML erstellt" auf Seite 37](#page-36-0)
- ["Berichte können nicht an einem Dateispeicherort auf einem Linux-Gerät geplant werden" auf](#page-36-1)  [Seite 37](#page-36-1)
- ["Der Link zum ZENworks-Berichtsserver-InfoView ist im ZENworks-Kontrollzentrum](#page-37-0)  [deaktiviert, wenn die Verbindung über einen ZENworks-Primärserver erfolgt, auf dem der](#page-37-0)  [ZENworks-Berichtsserver nicht installiert ist" auf Seite 38](#page-37-0)
- ["Die Anmeldung beim ZENworks-Berichtsserver-InfoView über die Anmeldekonsole des](#page-37-1)  [ZENworks-Berichtsservers schlägt fehl, wenn die Sitzung mit dem ZENworks-Berichtsserver-](#page-37-1)[InfoView abgelaufen ist" auf Seite 38](#page-37-1)
- ["SQL Viewer kann beim Erstellen eines neuen Web Intelligence-Dokuments im ZENworks-](#page-37-2)[Berichtsserver-InfoView nicht gestartet werden, wenn das ZENworks-Kontrollzentrum mit der](#page-37-2)  [Ländereinstellung Französisch oder Chinesisch gestartet wurde" auf Seite 38](#page-37-2)
- ["Der ZENworks-Berichtsserver-InfoView wird möglicherweise nicht gestartet, wenn](#page-38-0)  [BusinessObjects Enterprise XI auf einem ZENworks-Server installiert ist, der NAT verwendet"](#page-38-0)  [auf Seite 39](#page-38-0)

### <span id="page-33-1"></span>**Der ZENworks-Berichtsserver-InfoView kann nicht gestartet werden**

Ursprung: ZENworks 10 Configuration Management SP3; Systemberichterstellung.

Mögliche Ursache 1: Die Firewall für den ZENworks-Server, auf dem der ZENworks-Berichtsserver installiert ist, ist aktiviert.

Aktion 1: Deaktivieren Sie die Firewall und versuchen Sie erneut, den ZENworks-Berichtsserver-InfoView zu starten. Weitere Informationen finden Sie im Abschnitt "Arbeiten mit einer Firewall" in der *ZENworks 10 Configuration Management-Berichtsserver-Installationsanleitung*.

### Mögliche Ursache 2: Der zentrale Verwaltungsserver ist nicht aktiv. In diesem Fall wird in die Datei %zenworks\_home%\logs\zcc.log folgende Fehlermeldung ausgegeben:

cause:com.crystaldecisions.enterprise.ocaframework.OCAFramewo rkException\$NotFoundInDirectory: Server <Server\_name>:6400 not found or server may be down (FWM 01003) cause:java.net.ConnectException: Connection refused: connect detail:Server <Server\_name>:6400 not found or server may be down (FWM 01003) Connection refused: connect detail:Server <Server\_name>:6400 not found or server may be down (FWM 01003) Connection refused: connect

- Aktion 2: Wenden Sie sich an den [Novell Support](http://www.novell.com/support) (http://www.novell.com/support).
- Mögliche Ursache 3: Der DNS-Name des Servers, auf dem BusinessObjects Enterprise XI installiert ist, wird nicht korrekt aufgelöst.
	- Aktion 1: Fügen Sie auf dem Windows-Server, auf dem das ZENworks-Kontrollzentrum ausgeführt wird, in der Datei %Windows\_root%\systems32\drivers\etc\hosts den entsprechenden DNS-Eintrag hinzu.

### <span id="page-34-0"></span>**Wenn Sie den ZENworks-Berichtsserver-InfoView aus Internet Explorer gestartet haben, bleibt der ZENworks-Berichtsserver-InfoView beim Öffnen eines Web Intelligence-Dokuments hängen**

- Ursprung: ZENworks 10 Configuration Management SP3; Systemberichterstellung.
- Erklärung: Wenn Sie den ZENworks-Berichtsserver-InfoView im Internet Explorer gestartet haben, bleibt der ZENworks-Berichtsserver-InfoView beim Öffnen eines Web Intelligence-Dokuments hängen und es wird folgende Meldung angezeigt:

Please wait while the document is being processed.

- Aktion: Fügen Sie den Berichtsserver der Liste der vertrauenswürdigen Sites hinzu.
	- **1** Klicken Sie in Internet Explorer auf *Extras* > *Internetoptionen*.
	- **2** Klicken Sie auf die Registerkarte *Sicherheit*, auf *Vertrauenswürdige Sites* und anschließend auf *Sites*.
	- **3** Geben Sie die Site-Adresse des Berichtsservers an.
	- **4** Klicken Sie auf *Hinzufügen*.
	- **5** Klicken Sie zwei Mal auf *OK*.

### <span id="page-34-1"></span>**Wenn Sie den ZENworks-Berichtsserver-InfoView in Mozilla Firefox starten, werden im Bericht möglicherweise nicht die korrekten Daten generiert, wenn Sie die Berichtsattribute ändern**

Ursprung: ZENworks 10 Configuration Management SP3; Systemberichterstellung.

Aktion: Starten Sie den ZENworks-Berichtsserver-InfoView in der empfohlenen Version von Internet Explorer, ändern Sie die Attribute nach Wunsch und generieren Sie dann den Bericht. Weitere Informationen zur empfohlenen Version von Internet Explorer finden Sie im Abschnitt "Anforderungen an den Verwaltungs-Browser" in der *ZENworks 10 Configuration Management-Installationsanleitung*.

#### <span id="page-35-0"></span>**Die Berichtsberechtigungen funktionieren möglicherweise nicht korrekt, wenn Sie ZENworks-Kontrollzentrum von einem anderen Locale als "Englisch" starten**

- Ursprung: ZENworks 10 Configuration Management SP3; Systemberichterstellung.
	- Aktion: Starten Sie ZENworks-Kontrollzentrum mit dem Locale "Englisch".

### <span id="page-35-1"></span>**Berichte können nicht aus dem ZENworks-Berichtsserver-InfoView als E-Mail gesendet werden, wenn der Berichtsserver auf einem SLES 10-Server installiert ist**

- Ursprung: ZENworks 10 Configuration Management SP3; Systemberichterstellung.
- Erklärung: Falls ZENworks-Berichtsserver auf einem SLES 10-Server installiert ist, wird möglicherweise die folgende Fehlermeldung angezeigt, wenn Sie versuchen, einen Bericht als E-Mail aus dem ZENworks-Berichtsserver-InfoView zu senden (klicken Sie dazu im Kopfbereich auf *Senden* > *An E-Mail*):

The destination plugin required for this action is disabled. If you require this functionality, please contact your system administrator.

Aktion: Keine.

#### <span id="page-35-2"></span>**Berichte können nicht aus dem ZENworks-Berichtsserver-InfoView an einen Dateispeicherort gesendet werden, wenn der ZENworks-Berichtsserver auf einem SLES 10-Server installiert ist**

- Ursprung: ZENworks 10 Configuration Management SP3; Systemberichterstellung.
- Erklärung: Falls ZENworks-Berichtsserver auf einem SLES 10-Server installiert ist, wird möglicherweise die folgende Fehlermeldung angezeigt, wenn Sie versuchen, einen Bericht aus dem ZENworks-Berichtsserver-InfoView an einen Dateispeicherort zu senden (klicken Sie dazu im Kopfbereich auf *Senden* > *An Dateispeicherort*):

The destination plugin required for this action is disabled. If you require this functionality, please contact your system administrator.

Aktion: Keine.

### <span id="page-35-3"></span>**Im ZENworks-Berichtsserver-InfoView kann kein neues Web Intelligence-Dokument erstellt werden**

Ursprung: ZENworks 10 Configuration Management SP3; Systemberichterstellung.

Erklärung: Im ZENworks-Berichtsserver-InfoView wird möglicherweise ein Fehler gemeldet, wenn Sie beim Erstellen eines neuen Web Intelligence-Dokuments auf *Abfrage ausführen* klicken.

- Mögliche Ursache: Die Berichtbereichseinstellung für das Web-Intelligenz-Dokument ist auf "Abfrage - HTML" eingestellt.
	- Aktion: Ändern Sie die Berichtbereichseinstellung des Web-Intelligenz-Dokuments in "Java-Berichteditor".
		- **1** Starten Sie den ZENworks-Berichtsserver-InfoView.
		- **2** Klicken Sie auf *Einstellungen*.
		- **3** Klicken Sie auf die Registerkarte *Web Intelligence-Dokument*.
		- **4** Wählen Sie den *Java-Berichteditor* aus.
		- **5** Klicken Sie auf *Anwenden* > *OK*.

### <span id="page-36-0"></span>**Berichtsdaten zeigen #inkompatibel an, wenn der Benutzer einen Bericht mit Abfrage - HTML erstellt**

Ursprung: ZENworks 10 Configuration Management SP3; Systemberichterstellung.

- Mögliche Ursache: Die Berichtbereichseinstellung für das Web-Intelligenz-Dokument wird beim Erstellen eines Berichts auf "Abfrage - HTML" eingestellt.
	- Aktion: Führen Sie die folgenden Schritte aus, um die Berichtbereichseinstellung des Web-Intelligenz-Dokuments in "Java-Berichteditor" zu ändern:
		- **1** Starten Sie den ZENworks-Berichtsserver-InfoView.
		- **2** Klicken Sie auf *Einstellungen*.
		- **3** Klicken Sie auf die Registerkarte *Web Intelligence-Dokument*.
		- **4** Wählen Sie den *Java-Berichteditor* aus.
		- **5** Klicken Sie auf *Anwenden* > *OK*.
		- **6** Erstellen Sie den Bericht erneut.

### <span id="page-36-1"></span>**Berichte können nicht an einem Dateispeicherort auf einem Linux-Gerät geplant werden**

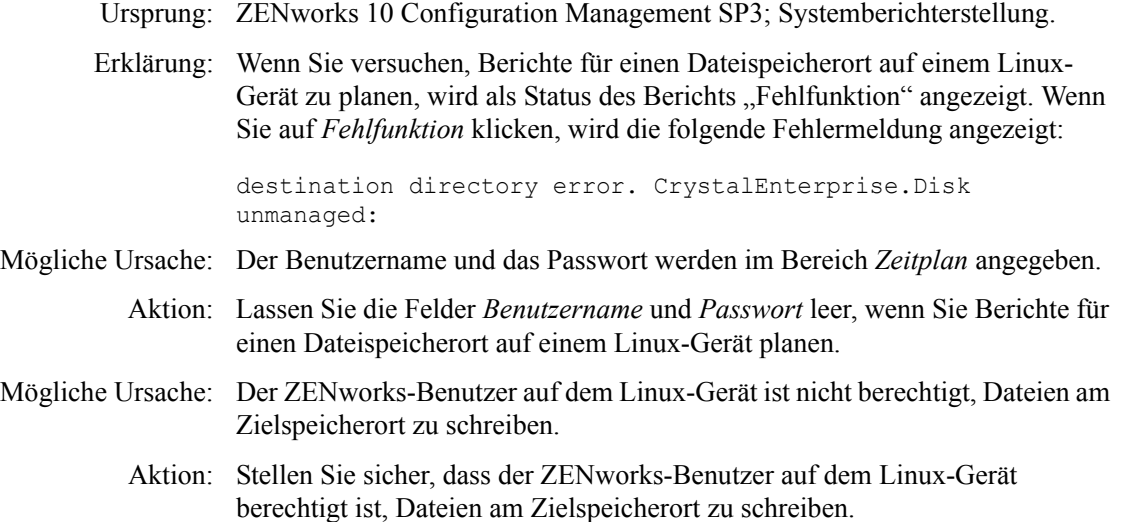

### <span id="page-37-0"></span>**Der Link zum ZENworks-Berichtsserver-InfoView ist im ZENworks-Kontrollzentrum deaktiviert, wenn die Verbindung über einen ZENworks-Primärserver erfolgt, auf dem der ZENworks-Berichtsserver nicht installiert ist**

Ursprung: ZENworks 10 Configuration Management SP3; Systemberichterstellung. Mögliche Ursache: Das Gerät kann den DNS-Namen des Geräts nicht in einer Zone auflösen, in der der ZENworks-Berichtsserver installiert ist. Aktion: Geben Sie in die Datei hosts des Geräts die IP-Adresse des Geräts ein, auf dem der ZENworks-Berichtsserver installiert ist. Die Datei hosts befindet sich unter Windows im Verzeichnis c:\WINDOWS\system32\drivers\etc\ und unter Linux im Verzeichnis /

### <span id="page-37-1"></span>**Die Anmeldung beim ZENworks-Berichtsserver-InfoView über die Anmeldekonsole des ZENworks-Berichtsservers schlägt fehl, wenn die Sitzung mit dem ZENworks-Berichtsserver-InfoView abgelaufen ist**

etc/hosts.

- Ursprung: ZENworks 10 Configuration Management SP3; Systemberichterstellung.
	- Aktion: Starten Sie den ZENworks-Berichtsserver-InfoView aus dem ZENworks-Kontrollzentrum:
		- **1** Klicken Sie im ZENworks-Kontrollzentrum auf die Registerkarte *Berichte*.
		- 2 Klicken Sie in der Kontrollleiste "Bericht" des ZENworks-Berichtsservers auf *ZENworks-Berichtsserver-InfoView*.

### <span id="page-37-2"></span>**SQL Viewer kann beim Erstellen eines neuen Web Intelligence-Dokuments im ZENworks-Berichtsserver-InfoView nicht gestartet werden, wenn das ZENworks-Kontrollzentrum mit der Ländereinstellung Französisch oder Chinesisch gestartet wurde**

- Ursprung: ZENworks 10 Configuration Management SP3; Systemberichterstellung.
- Erklärung: Wenn der ZENworks-Berichtsserver-InfoView in Französisch oder Chinesisch gestartet wird, tritt möglicherweise ein Fehler auf, wenn Sie beim Erstellen eines neuen Web Intelligence-Dokuments auf der Abfrage-Symbolleiste auf *SQL anzeigen* klicken.
- Mögliche Ursache: In der Einstellung *Web Intelligence* ist *Select a default creation/editing tool* (Standard-Erstellungs-/Bearbeitungstool auswählen) auf *Interactive* (Interaktiv) gesetzt.
	- Aktion: Setzen Sie *Select a default creation/editing tool* (Standard-Erstellungs-/ Bearbeitungstool auswählen) auf *Advanced* (Erweitert):
		- **1** Starten Sie den ZENworks-Berichtsserver-InfoView.
		- **2** Klicken Sie oben rechts in der Symbolleiste auf *Einstellungen*, um die Seite "Einstellungen" anzuzeigen.
		- **3** Klicken Sie auf *Web Intelligence*.
- **4** Setzen Sie *Select a default creation/editing tool* (Standard-Erstellungs-/ Bearbeitungstool auswählen) auf *Advanced* (Erweitert).
- **5** Klicken Sie auf *OK*.

### <span id="page-38-0"></span>**Der ZENworks-Berichtsserver-InfoView wird möglicherweise nicht gestartet, wenn BusinessObjects Enterprise XI auf einem ZENworks-Server installiert ist, der NAT verwendet**

Ursprung: ZENworks 10 Configuration Management SP3; Systemberichterstellung.

Aktion: Fügen Sie auf dem Windows-Gerät, auf dem das ZENworks-Kontrollzentrum gestartet wird, in der Datei *%Windows\_root%*\systems32\drivers\etc\hosts den entsprechenden DNS-Eintrag hinzu.

# <span id="page-40-0"></span><sup>A</sup>**Hinweise**

Die folgenden Ressourcen enthalten nützliche Informationen zu BusinessObjects Enterprise XI 3.1:

- [BusinessObjects Enterprise XI 3.1-Administratorhandbuch](http://help.sap.com/businessobject/product_guides/boexir31/en/xi3-1_bip_admin_en.pdf) (http://help.sap.com/ businessobject/product\_guides/boexir31/en/xi3-1\_bip\_admin\_en.pdf)
- [BusinessObjects Enterprise XI 3.1 InfoView-Benutzerhandbuch](http://help.sap.com/businessobject/product_guides/boexir31/en/xi3-1_bip_user_en.pdf) (http://help.sap.com/ businessobject/product\_guides/boexir31/en/xi3-1\_bip\_user\_en.pdf)

# <span id="page-42-0"></span><sup>B</sup>**Aktualisierungen für Dokumentationen**

Dieser Abschnitt enthält Informationen zu den Änderungen am Dokumenteninhalt, die in dieser *Systemberichtsreferenz* für Novell® ZENworks® 10 Configuration Management SP3 vorgenommen wurden. Sie haben hier die Möglichkeit, sich über die neuesten Aktualisierungen der Dokumentation zu informieren.

Die Dokumentationen für dieses Produkt stehen im Web im HTML-Format und als PDF-Datei zur Verfügung. Sowohl die HTML- als auch die PDF-Dokumentationen wurden im Hinblick auf die in diesem Abschnitt aufgeführten Änderungen auf den neuesten Stand gebracht.

Ob es sich bei der von Ihnen verwendeten PDF-Dokumentation um die neueste Ausgabe handelt, sehen Sie am Veröffentlichungsdatum auf der Titelseite des Dokuments.

Die Dokumentation wurde an folgendem Datum aktualisiert:

• [Abschnitt B.1, "30. März 2010: SP3 \(10.3\)", auf Seite 43](#page-42-1)

## <span id="page-42-1"></span>**B.1 30. März 2010: SP3 (10.3)**

Die folgenden Abschnitte wurden aktualisiert. Die Änderungen werden unten erläutert.

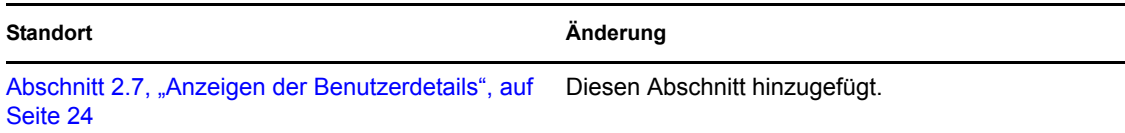